# $\frac{d\ln\ln}{d}$

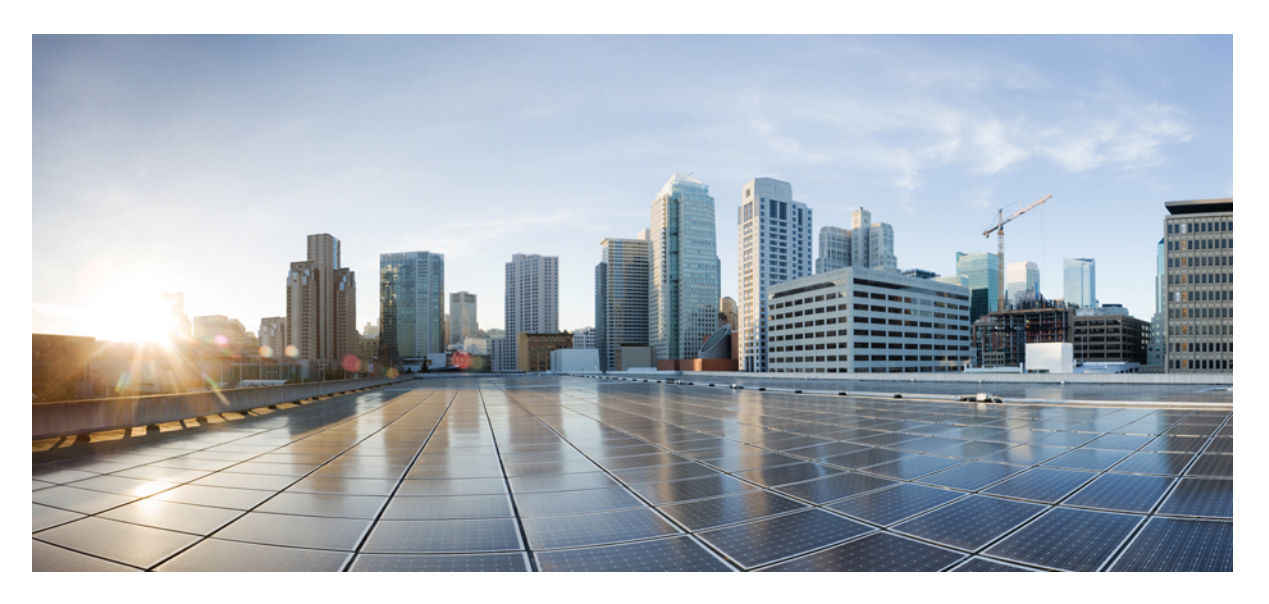

### **Cisco Cyber Vision for Azure Cloud Installation Guide, Release 4.1.2**

**First Published:** 2022-09-16 **Last Modified:** 2022-09-16

### **Americas Headquarters**

Cisco Systems, Inc. 170 West Tasman Drive San Jose, CA 95134-1706 USA http://www.cisco.com Tel: 408 526-4000 800 553-NETS (6387) Fax: 408 527-0883

© 2022–2022 Cisco Systems, Inc. All rights reserved.

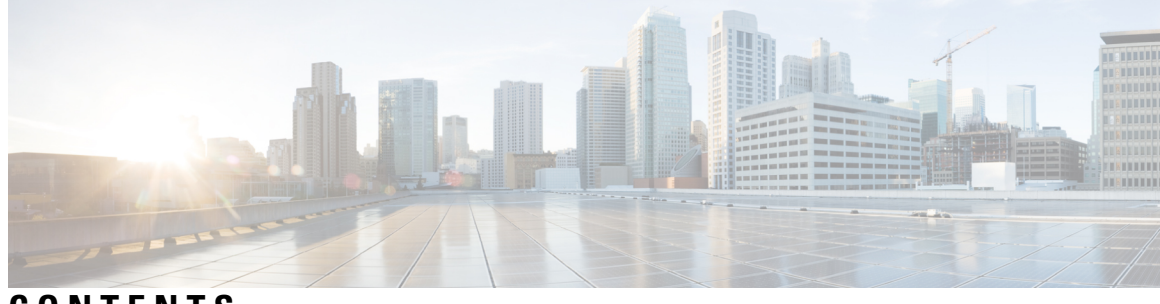

**CONTENTS**

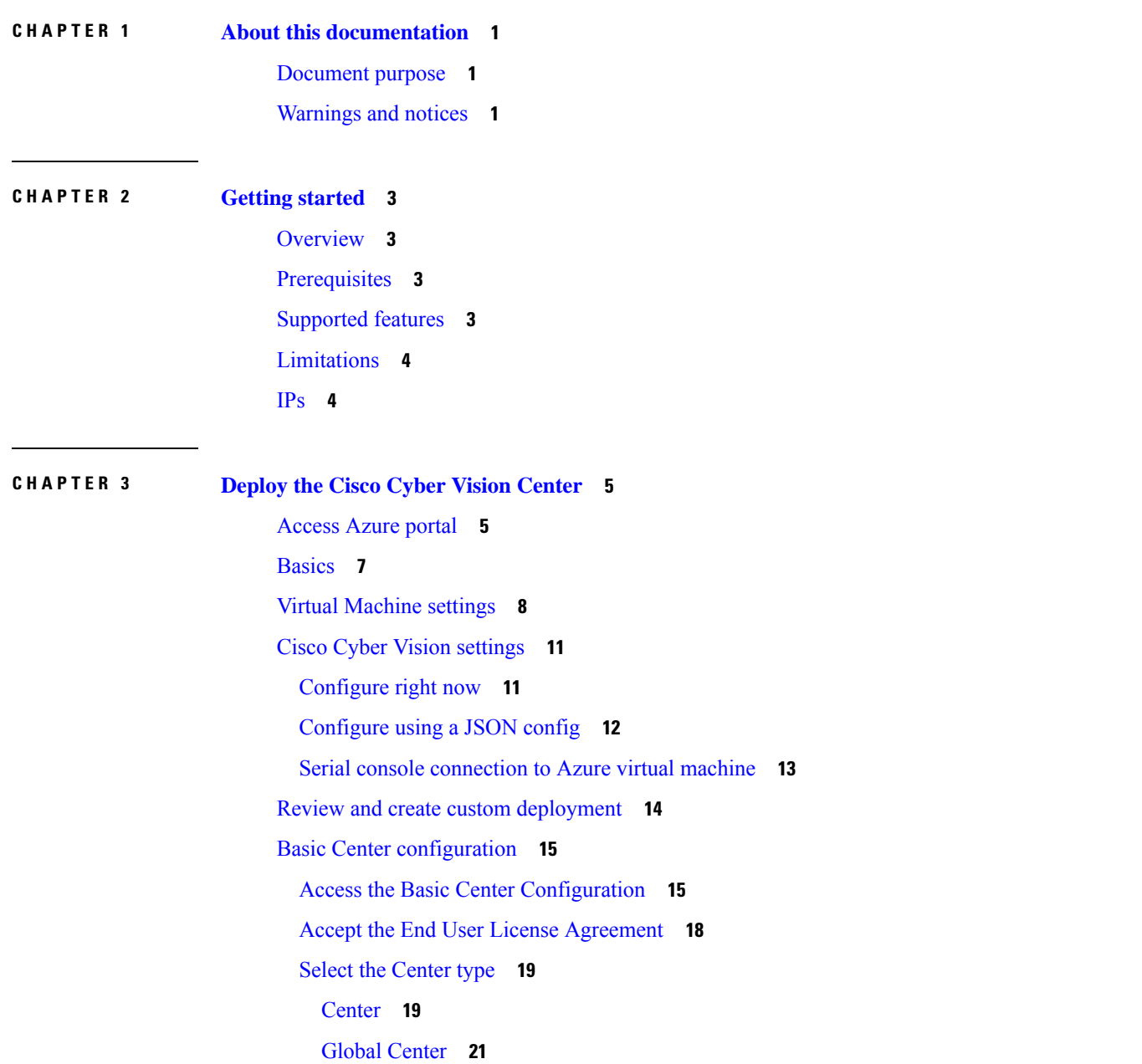

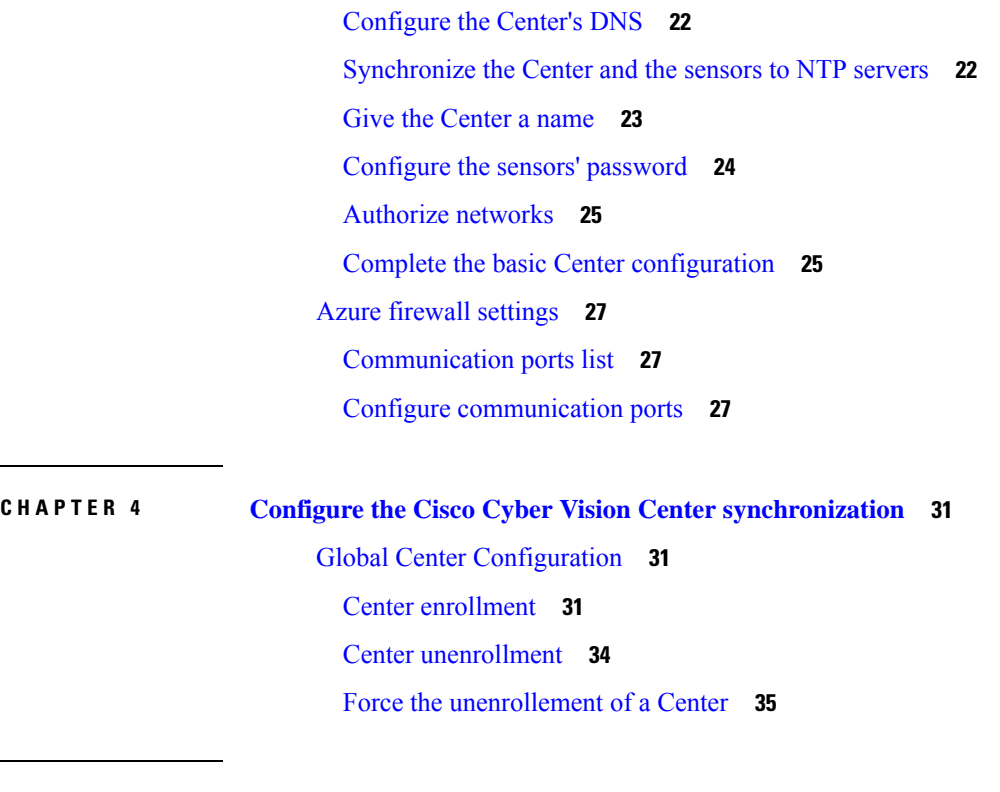

 $\mathbf I$ 

**CHAPTER 5 Annex – Setup [Center](#page-40-0) json file 37**

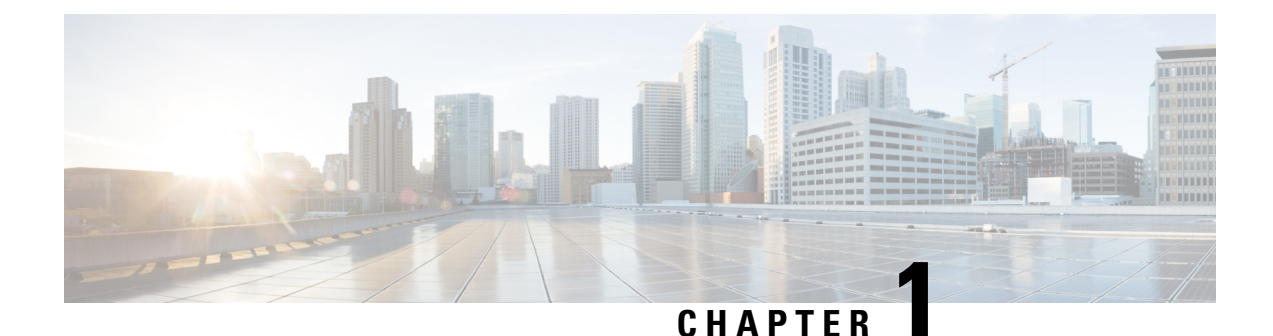

# <span id="page-4-0"></span>**About this documentation**

- [Document](#page-4-1) purpose, on page 1
- [Warnings](#page-4-2) and notices, on page 1

## <span id="page-4-1"></span>**Document purpose**

This documentation describes how to install Cisco Cyber Vision in Azure Cloud.

This documentation is applicable to Cisco Cyber Vision **version 4.1.2**.

# <span id="page-4-2"></span>**Warnings and notices**

This manual contains notices you have to observe to ensure your personal safety as well as to prevent damage to property.

The notices referring to your personal safety and to your property damage are highlighted in the manual by a safety alert symbol described below. These notices are graded according to the degree of danger.

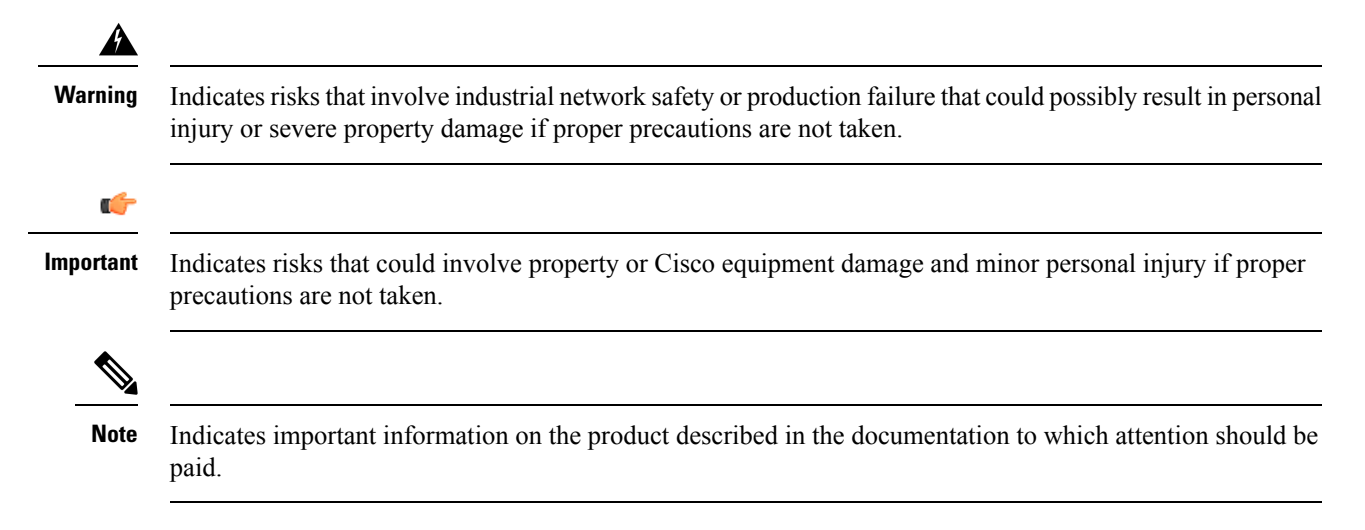

 $\mathbf I$ 

#### **Cisco Cyber Vision for Azure Cloud Installation Guide, Release 4.1.2**

٦

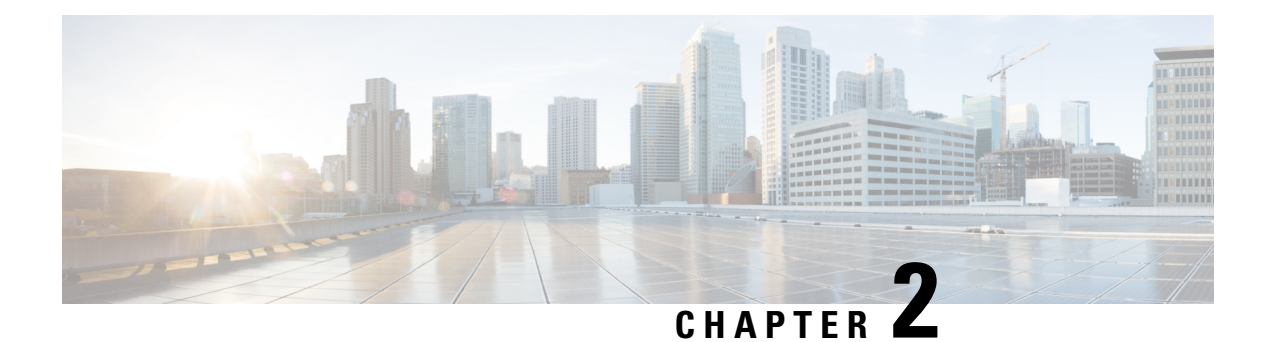

# <span id="page-6-0"></span>**Getting started**

- [Overview,](#page-6-1) on page 3
- [Prerequisites,](#page-6-2) on page 3
- [Supported](#page-6-3) features, on page 3
- [Limitations,](#page-7-0) on page 4
- IPs, on [page](#page-7-1) 4

### <span id="page-6-1"></span>**Overview**

Deploy Cisco Cyber Vision in Microsoft Azure using a solution template available in the Azure Marketplace. When you deploy Cisco Cyber Vision using the Azure portal you can use an existing empty resource group and storage account (or create new ones). The solution template walks you through a set of configuration parameters that provide the initial setup of your Cisco Cyber Vision instance, allowing you to login to Cisco Cyber Vision web interface after first boot.

## <span id="page-6-2"></span>**Prerequisites**

- An Azure account.
- An SSH client (required to access the Cisco Cyber Vision Center console).
- Communication path: Microsoft.Network/publicIPAddresses IPs for access to the Cisco Cyber Vision resources.
- A Static IP (the default public IP may change after a reboot. This can cause an issue for sensors).
- Minimum configuration to run and test the product are 4 vCPU and 16GB RAM.
- SSD disks are mandatory.

# <span id="page-6-3"></span>**Supported features**

- Center
- Global Center

# <span id="page-7-0"></span>**Limitations**

The following features or hardware are not supported:

- Dual interface Centers.
- Sensors using the sensor management extension.
- Cisco IC3000 ssh access from Center.

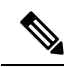

For details about Center resources, refer to the Cisco Cyber Vision VM Installation Guide available in cisco.com. **Note**

# <span id="page-7-1"></span>**IPs**

The IP attributed during the VM creation is dynamic by default. The IP may change at the VM reboot. If you want this IP address to be static, you can set it during the VM deployment in Virtual [Machine](#page-11-0) settings, on [page](#page-11-0) 8 or change it later in the VM settings of the Azure portal by clicking the VM IP address and modifying the IP address assignment.

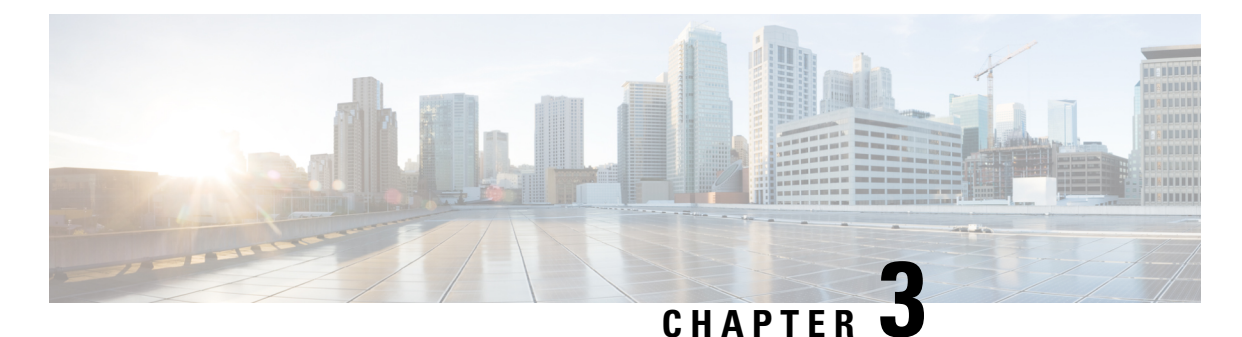

# <span id="page-8-0"></span>**Deploy the Cisco Cyber Vision Center**

- [Access](#page-8-1) Azure portal, on page 5
- [Basics,](#page-10-0) on page 7
- Virtual [Machine](#page-11-0) settings, on page 8
- Cisco Cyber Vision [settings,](#page-14-0) on page 11
- Review and create custom [deployment,](#page-17-0) on page 14
- Basic Center [configuration,](#page-18-0) on page 15
- Azure firewall [settings,](#page-30-0) on page 27

# <span id="page-8-1"></span>**Access Azure portal**

#### **Procedure**

- **Step 1** Access Azure Marketplace at <https://azuremarketplace.microsoft.com/>.
- **Step 2** Search for Cisco Cyber Vision.

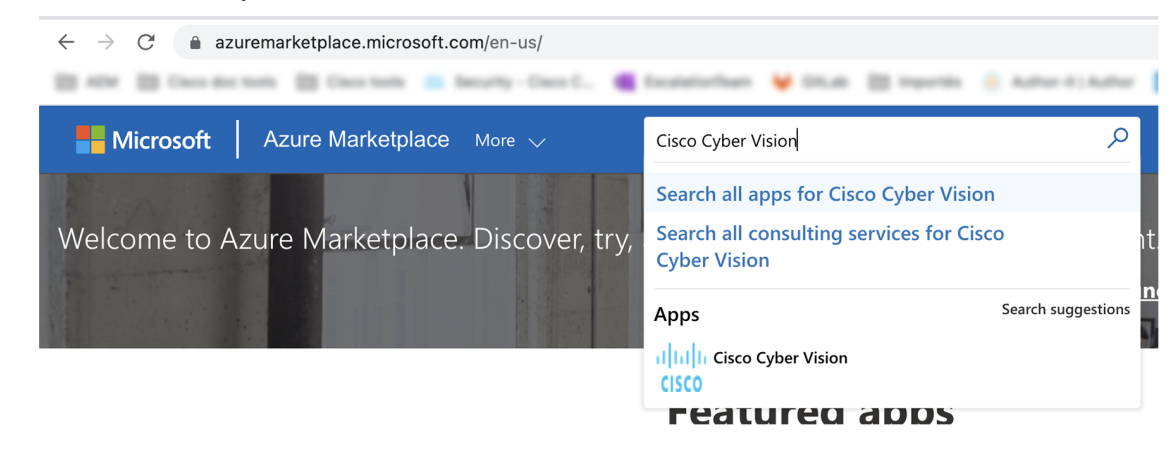

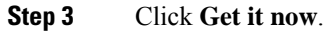

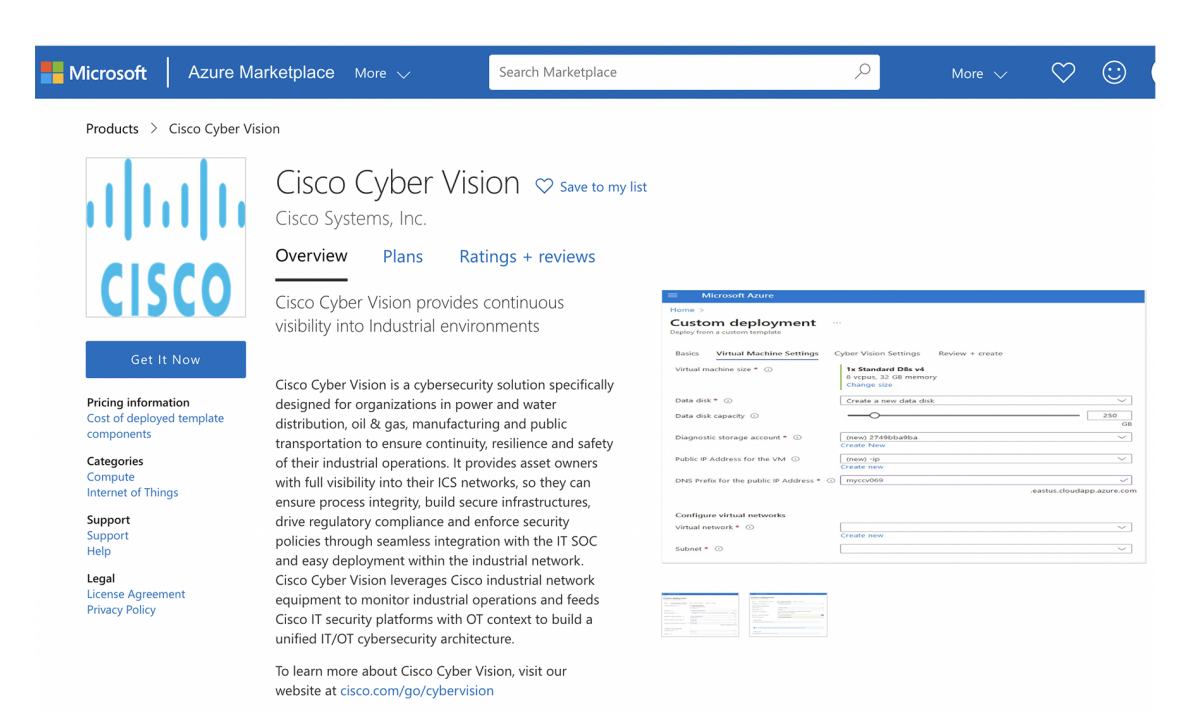

#### The popup Create this app in Azure appears.

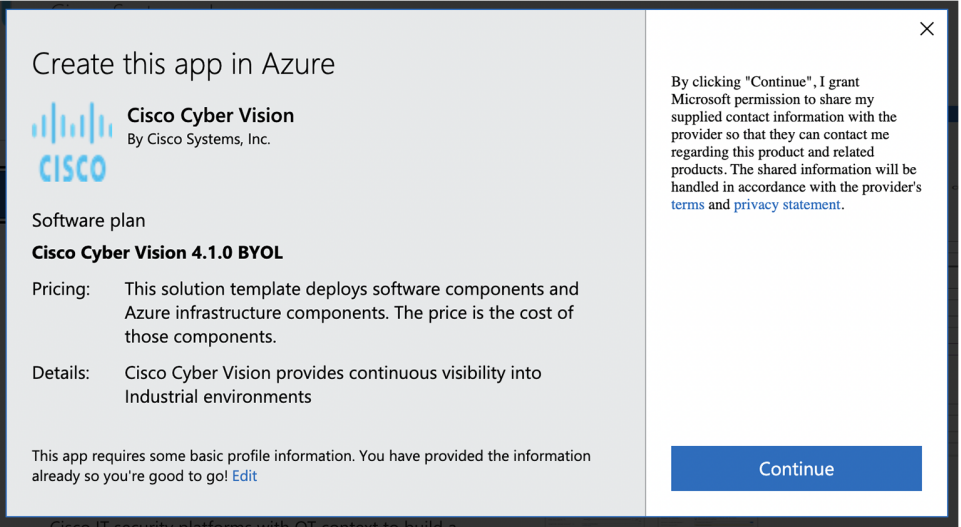

#### **Step 4** Click **Continue**.

The Azure portal to create a Cisco Cyber Vision machine opens.

**Step 5** Click **Create**.

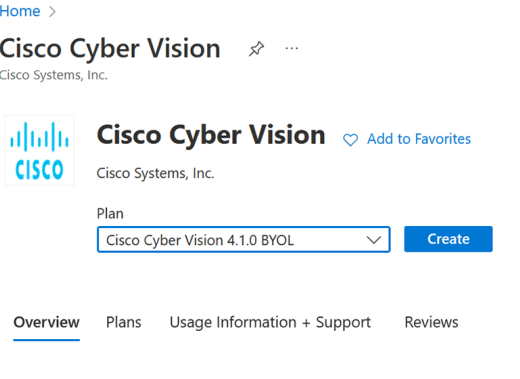

Cisco Cyber Vision is a cybersecurity solution specifically designed for organizations in power and water distribution, oil & gas, manufacturing and public transportation to ensure continuity, resilience and safety of their industrial operations. It provides asset owners with full visibility into their ICS networks, so they can ensure process integrity, build secure infrastructures, drive regulatory compliance and enforce security policies through seamless integration with the IT SOC and easy deployment within the indust architecture

To learn more about Cisco Cyber Vision, visit our website at cisco.com/go/cybervision

# <span id="page-10-0"></span>**Basics**

#### **Procedure**

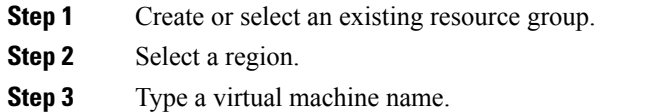

Passwords must not include reserved words or unsupported characters. **Note**

> Password must comply with three of the following conditions: 1 lower case character, 1 upper case character, 1 number, and 1 special character that is not  $\%$  or  $\frac{1}{2}$ .

The value must be 12 to 123 characters long.

- **Step 4** Type a password and confirm it.
- **Step 5** You have the option of entering an SSH key.
- **Step 6** Click **Next: Virtual Machine settings**.

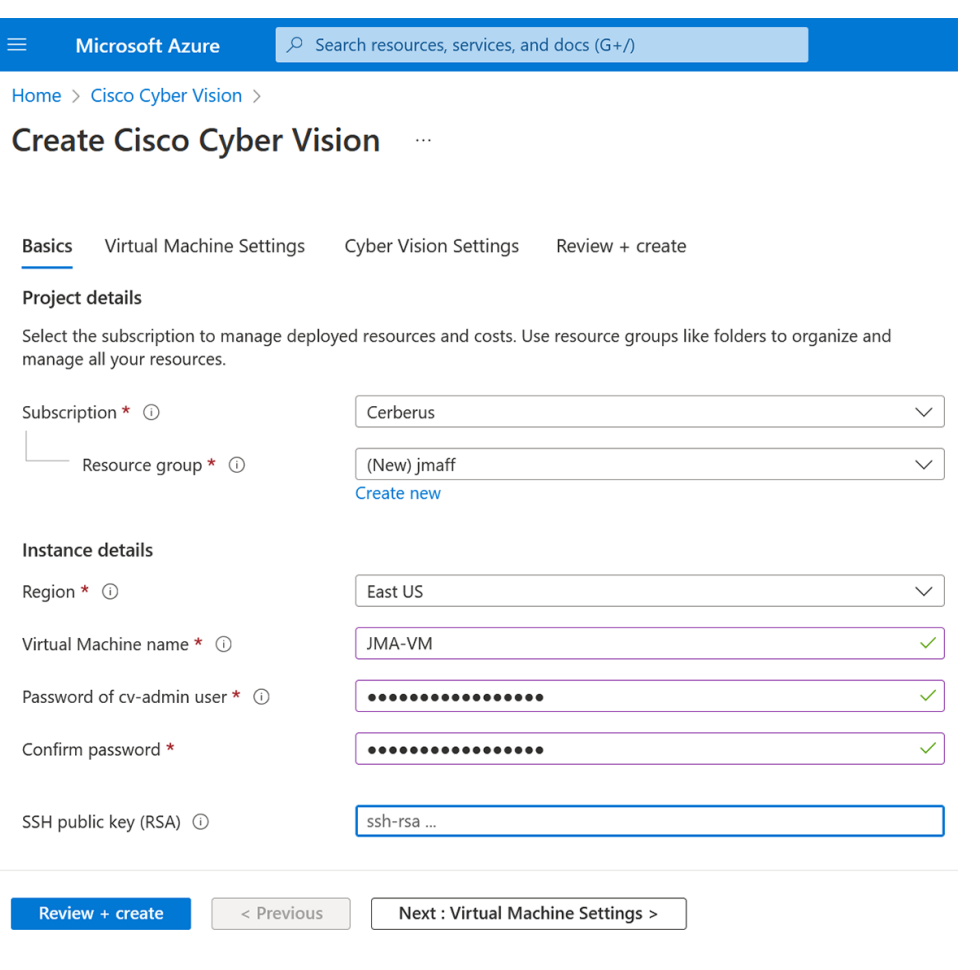

# <span id="page-11-0"></span>**Virtual Machine settings**

#### **Procedure**

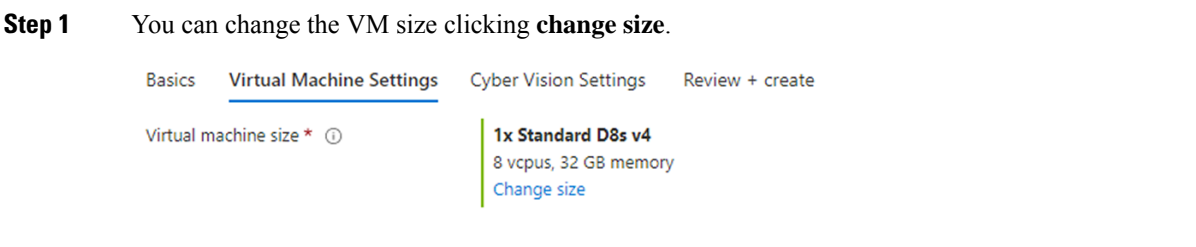

The following screen appears.

### Select a VM size

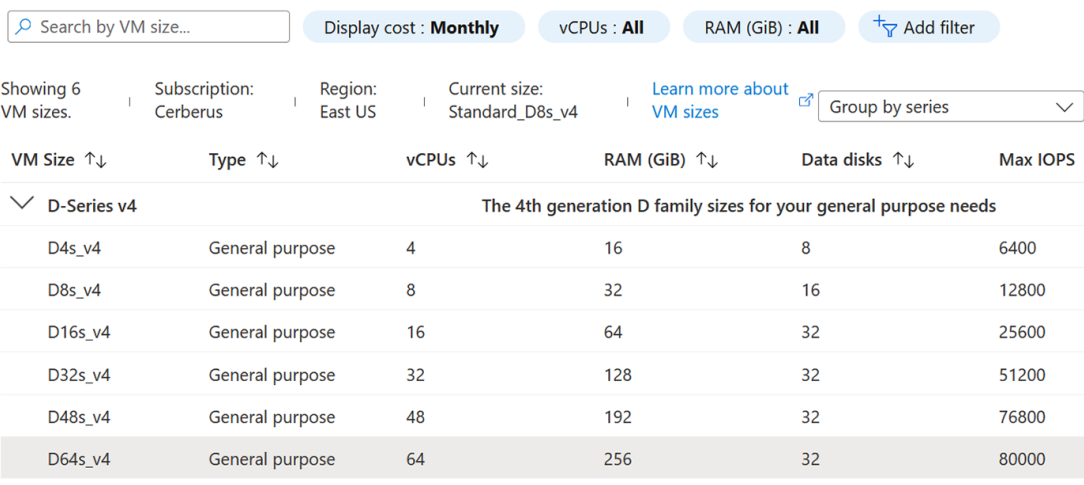

Select

Prices presented are estimates in your local currency that include only Azure infrastructure costs and any discounts for the subscription and location. The prices don't include any applicable software costs. Final charges will appear in your local currency in cost analysis and billing views. If you purchased Azure services through a reseller, contact your reseller for full pricing details.

The recommended sizes are:

- For 10,000 components:
	- D8s\_v4 8 CPU / 32GB RAM minimum
- For more than 10,000 components:
	- D16s\_v4 16 CPU / 64GB RAM minimum

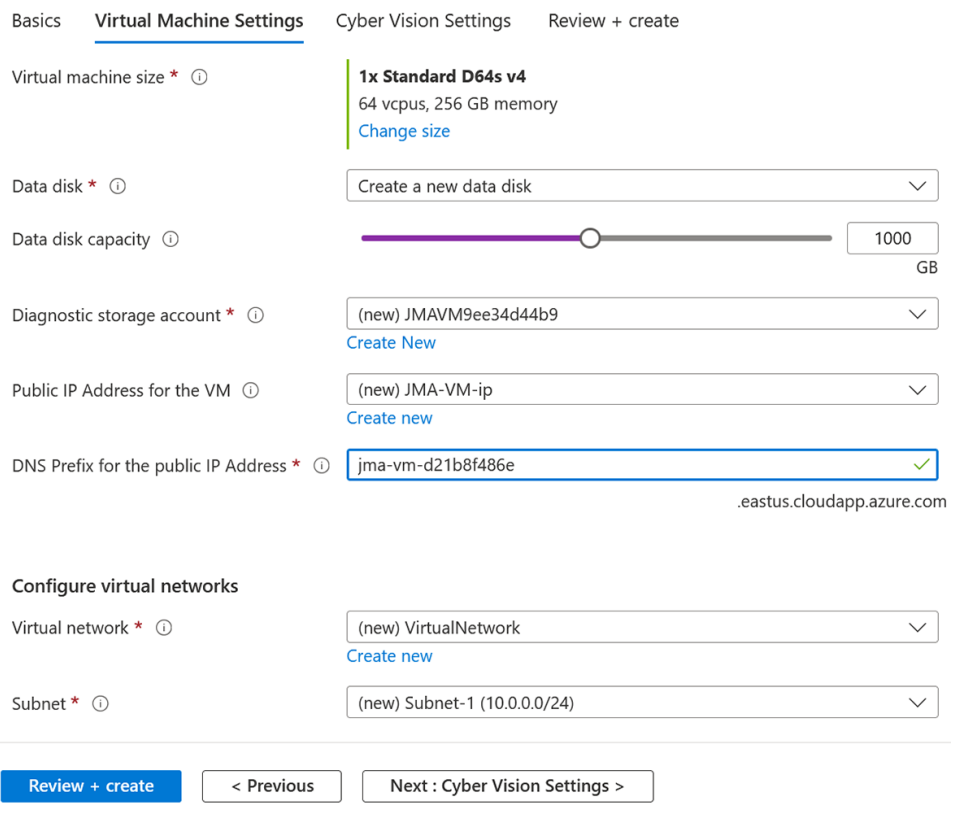

A disk is required to store the data of the Center. The recommended size for a Center is 250GB and 1TB minimum for a Global Center. Choose one of the options below:

- a) Select **Create a new data disk** and set the /data file storage using the data disk capacity slider.
- b) Select **Attach an existing data disk** if it has been previously created in Azure resources and select it in **Select data disk** dropdown menu.
- **Step 2** Create a diagnostic storage account for the console serie to be accessible on the Azure VM.
- **Step 3** Set the resource for the public IP. If the public IP was already created you can select it here. For automatic creation, leave it has "(new)". You can set the IP address as static clicking **Create New**.

#### Create public IP address  $\times$

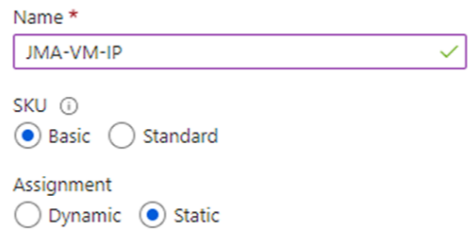

- **Step 4** An FQDN is automatically created. You can change it.
- **Step 5** A VNet is automatically created.

**Step 6** A subnet is created by default. You can select another resource.

**Step 7** Click **Next: Cisco Cyber Vision settings**.

# <span id="page-14-1"></span><span id="page-14-0"></span>**Cisco Cyber Vision settings**

### **Configure right now**

Configure right now is to configure everything that is available from the setup Center directly from Azure portal like the keyboard layout on the console serie, the Center type (Center and Global Center) and the FQDN.

After creating your VM wait a few moments (usually 10 minutes is enough) for autoprovision and access Cisco Cyber Vision through the domain name.

#### **Procedure**

- **Step 1** Select **Configure right now**.
- **Step 2** Select **Center** or **Global Center**.
- **Step 3** Set a FQDN.
- **Step 4** Select a Webapp TLS certificate option.

This will allow you to use a trusted certificate accessing the IP address from a browser to reach Cisco Cyber Vision session directly. You can generate an autosigned certificate with the FQDN or use a custom certificate adding a P12 and its password.

- **Step 5** If needed, set DNS servers.
- **Step 6** Click **Next: Review + Create**.

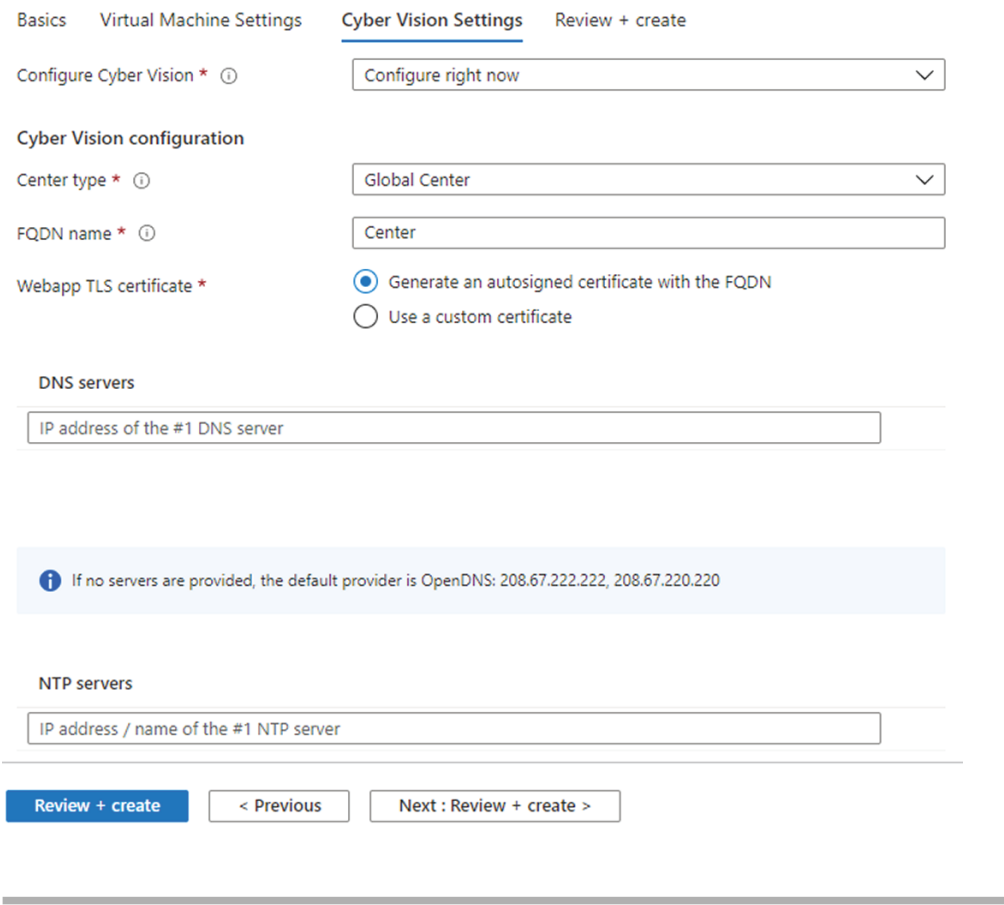

#### **What to do next**

Proceed with Review and create custom [deployment,](#page-17-0) on page 14.

### <span id="page-15-0"></span>**Configure using a JSON config**

You can configure the Cisco Cyber Vision Center automatically through a json file. The configuration will be run at the machine boot. The format is the same as the syntax shown in the annex: [Annex](#page-40-1) – Setup Center json file, on [page](#page-40-1) 37

### **Procedure**

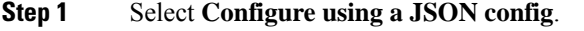

**Step 2** Fill in the Json config blog using the annex syntax.

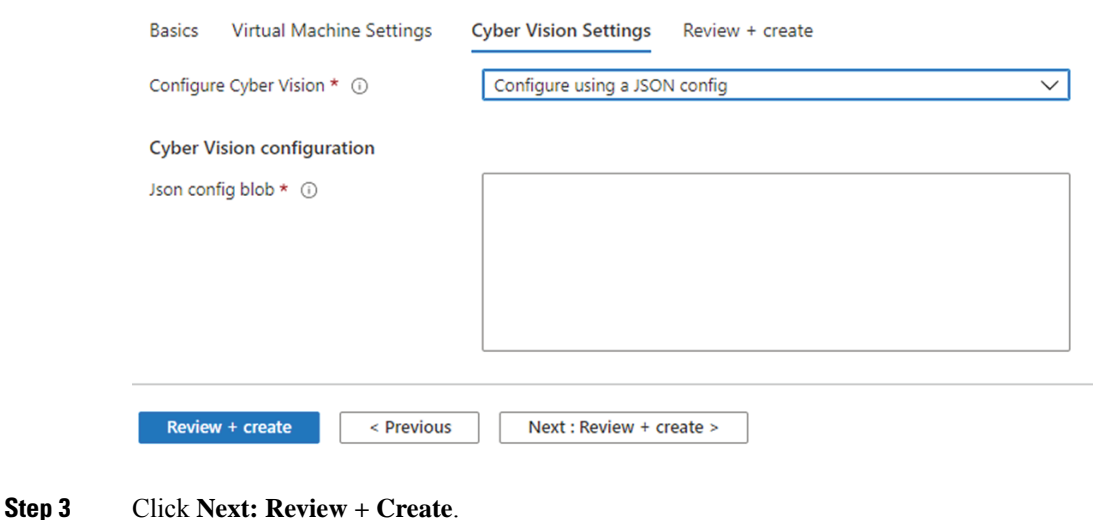

### **What to do next**

Proceed with Review and create custom [deployment,](#page-17-0) on page 14.

### <span id="page-16-0"></span>**Serial console connection to Azure virtual machine**

You can choose not to configure Cisco Cyber Vision for now and use the serial console wizard available in Azure portal instead.

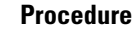

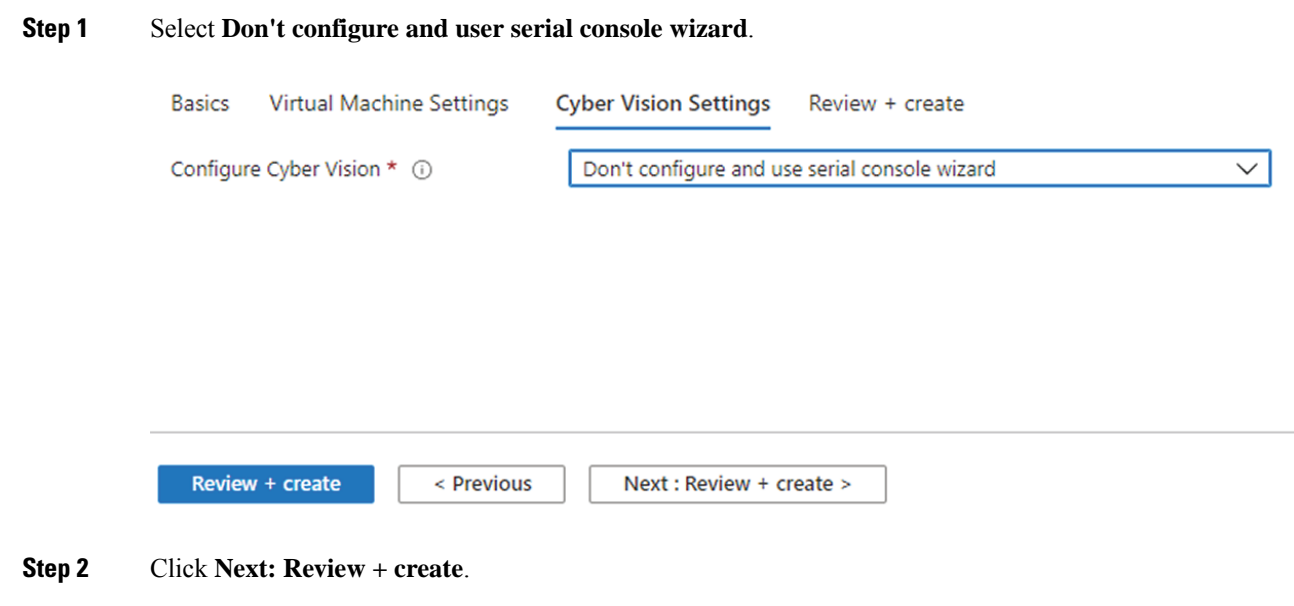

### <span id="page-17-0"></span>**Review and create custom deployment**

Data entered and configuration is being checked. The mention "Validation Passed" should be displayed.

During this step, you will find the terms and configurations summary of the custom deployment.

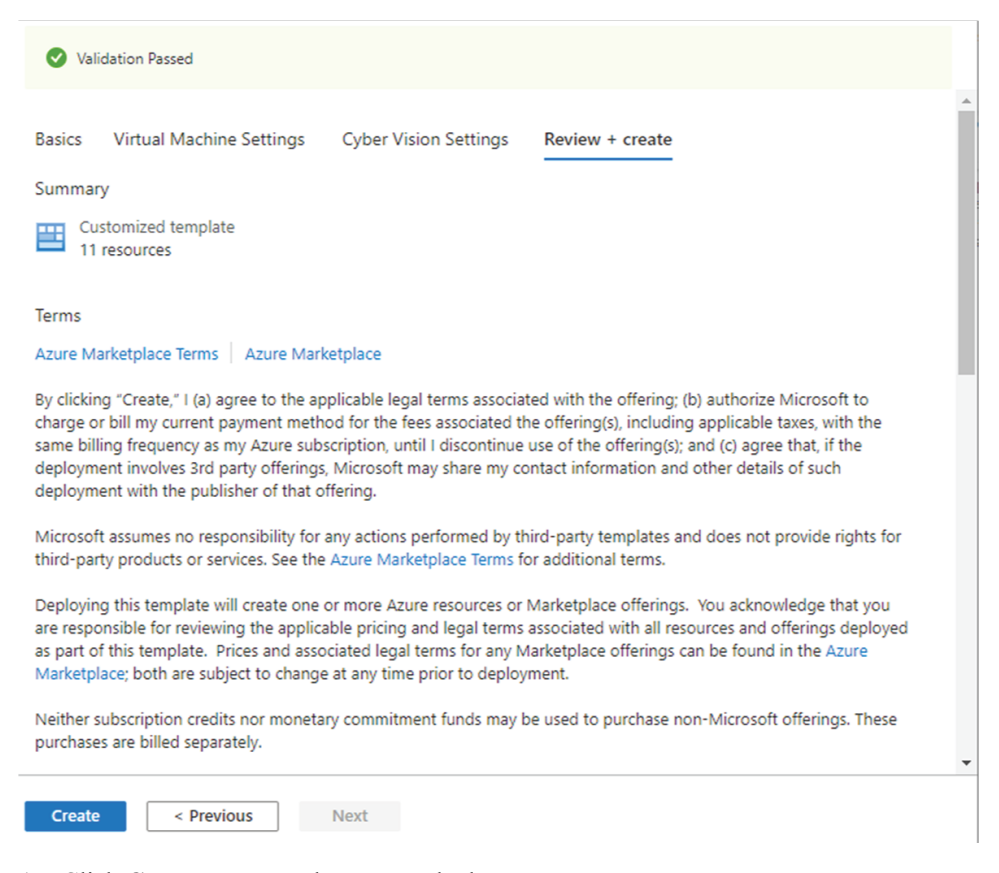

#### **1.** Click **Create** to create the custom deployment.

The deployment follow up is displayed showing the resources creation: virtual network, security group, public ip, storage account for the serial console, VM, etc. This step can take a few moments.

Deployment completed:

 $\alpha$ å. 中 廷  $\triangleright$ 

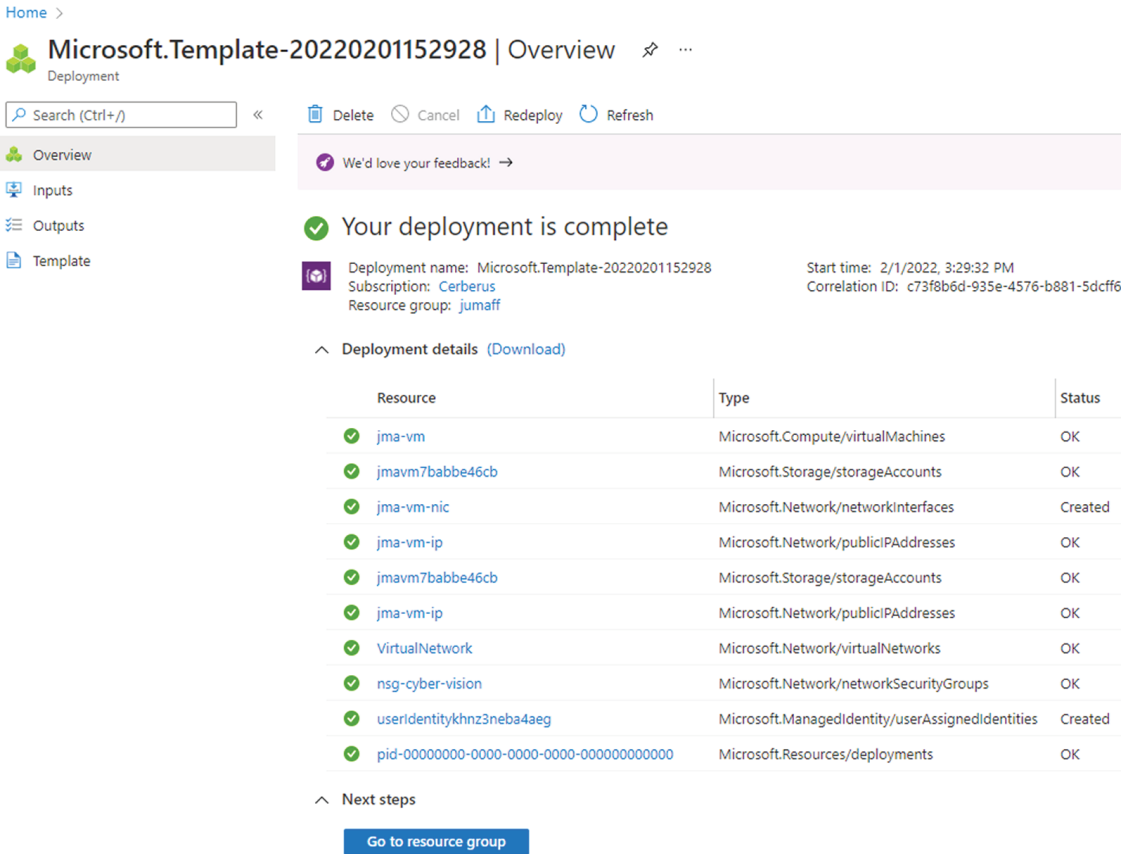

If you have used the serial console to configure the Azure virtual machine, proceed with the Basic [Center](#page-18-0) [configuration,](#page-18-0) on page 15.

# <span id="page-18-1"></span><span id="page-18-0"></span>**Basic Center configuration**

### **Access the Basic Center Configuration**

To access the Basic Center Configuration and setup the Cisco Cyber Vision Center or Global Center:

### **Procedure**

**Step 1** In the Azure portal, navigate to Home > Virtual Machines.

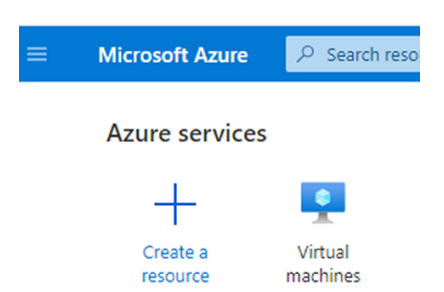

**Step 2** Click the VM to configure via the serial console.

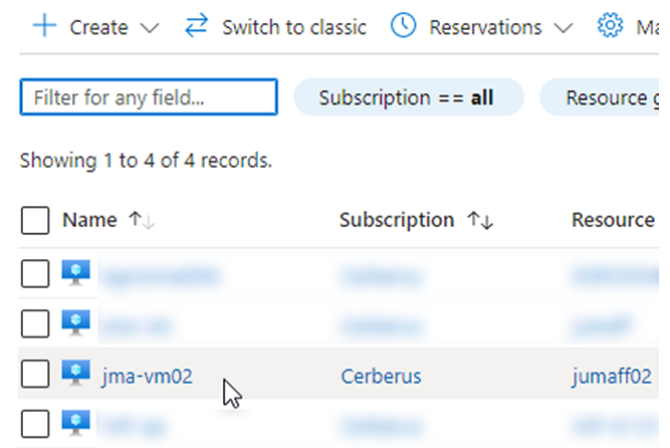

**Step 3** Click **Serial console** in the left dropdown menu.

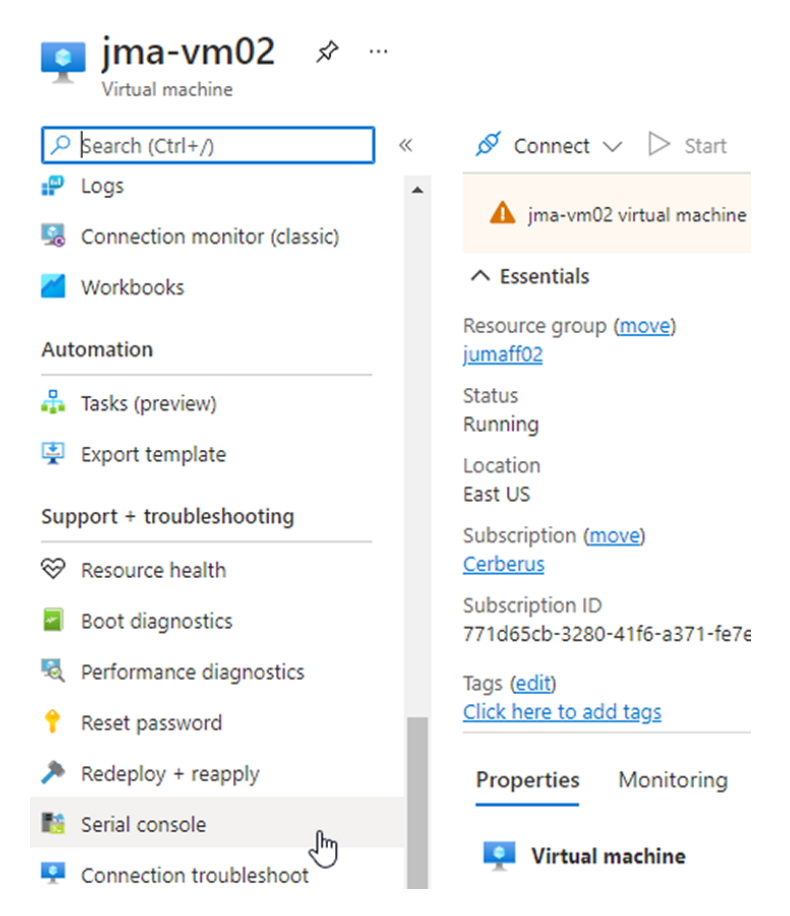

The serial console is displayed and the connection to the VM is establishing.

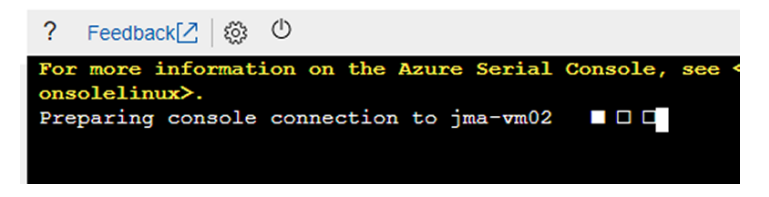

**Step 4** The Center wizard is displayed on your screen as you power on the Center. Enter Start to start configuring the Center.

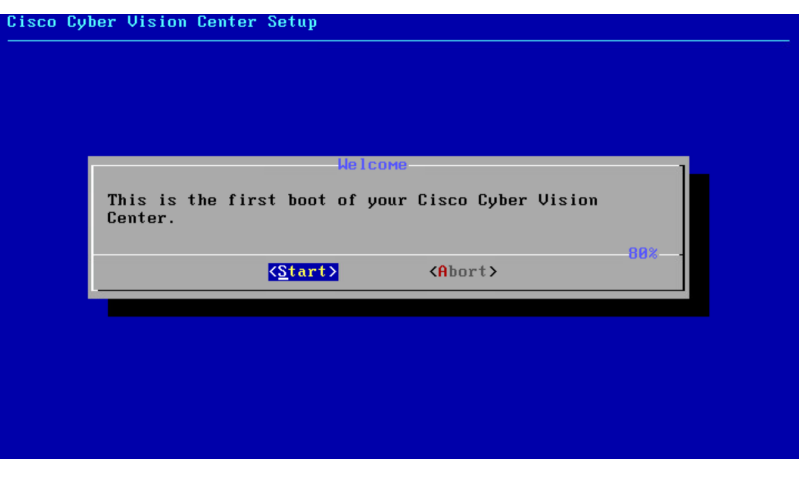

## <span id="page-21-0"></span>**Accept the End User License Agreement**

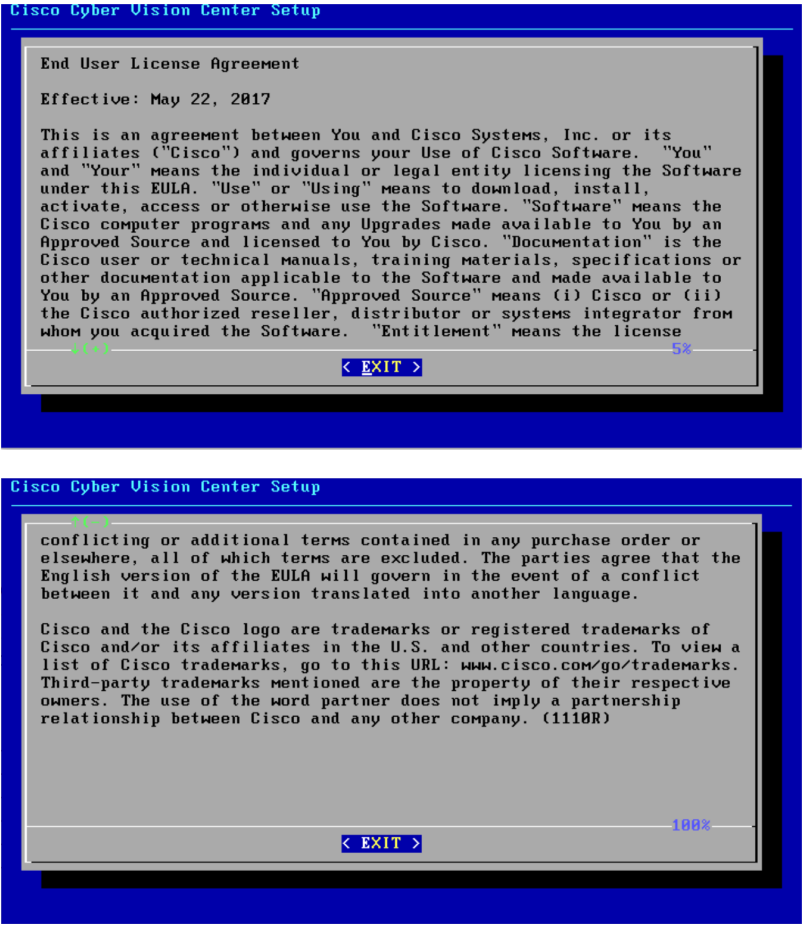

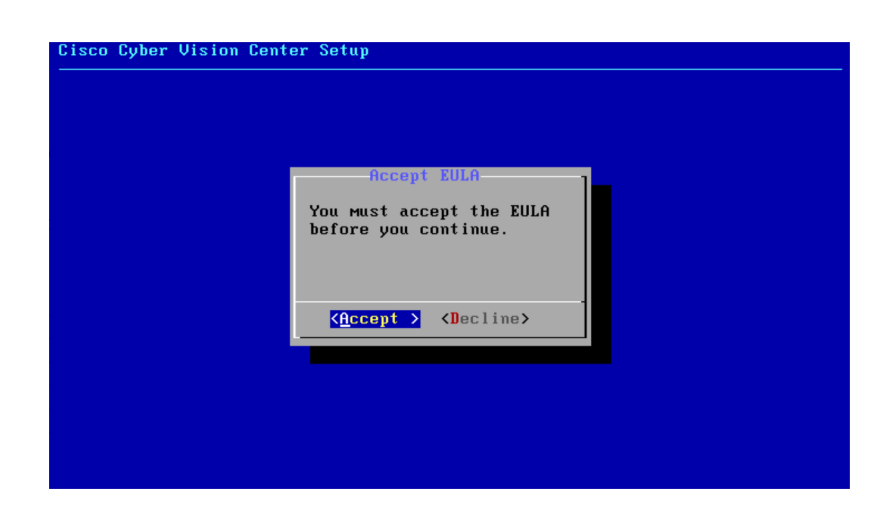

### <span id="page-22-0"></span>**Select the Center type**

During this procedure you will choose which type of Center to install. There are three types of Centers:

- A **Center** receives metadata from sensors and store them into an internal database (Postrgresql). This Center (could be standalone or with synchronization with Global Center), issimilar to a standalone Center from a functionality point of view, except for the link to a Global Center. You must install Centers with sync **after** the Global Center. This will enable your system to start enrollment and start push events to it.
- A **Global Center** introduces a centralized architecture which collects all industrial insights and events from Centers with Global Center and aggregates it on a single global point of view. It will also allow you to manage the knowledge database (KDB) and upgrade the whole platform.

Select the type of Center you want to install.

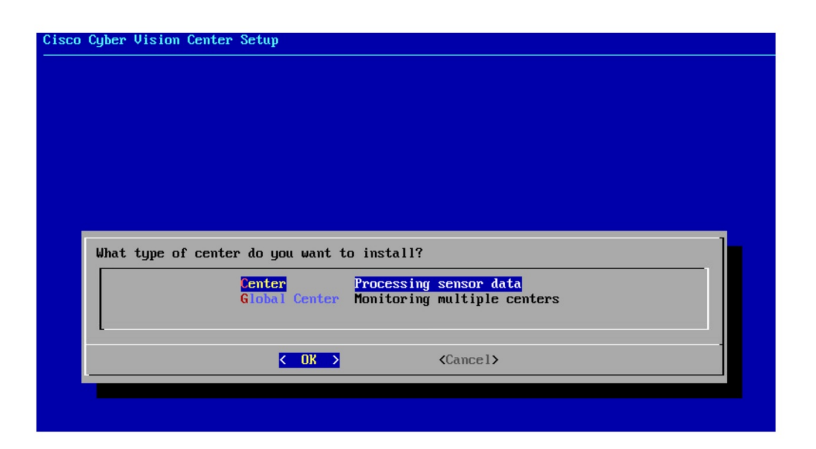

### <span id="page-22-1"></span>**Center**

If installing a Center, select the first option.

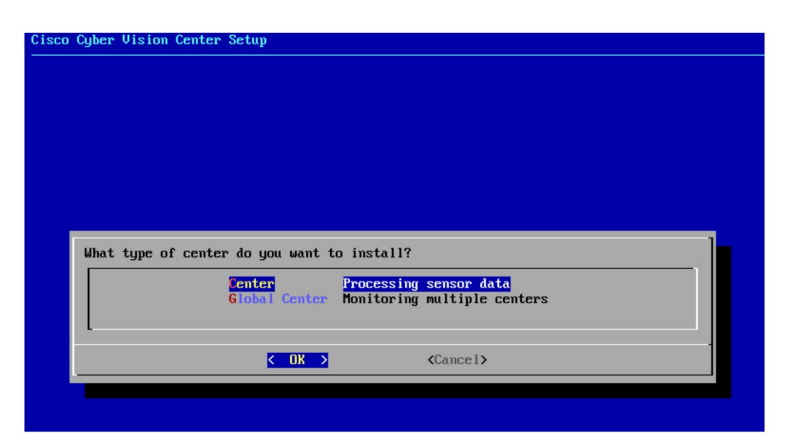

Then you will have the opportunity to set the Center id. It can be used in case of Center restoration to reuse the same id previously set in the Global Center. Thus, some data can be retrieved.

If you're installing the Center for the first time, this id will be automatically generated. Select No. You will be directed to the next step.

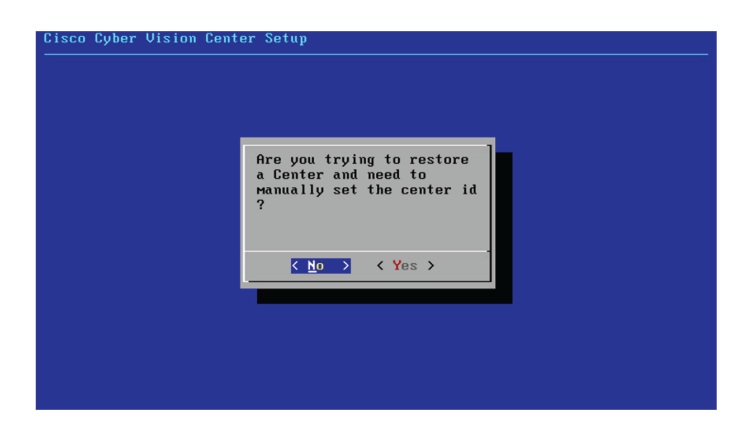

If you're reinstalling the Center and want to restore it, select Yes.

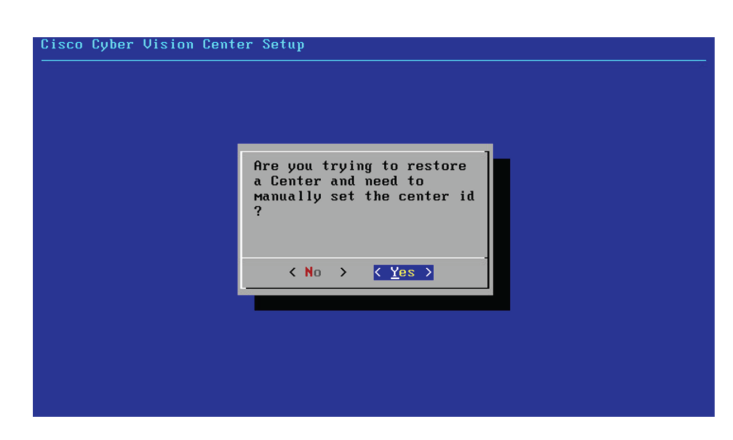

Use the following command from the Global Center's CLI to get a list of all Center's id:

sbs-db exec "select name, id from center"

Type the id into the basic Center configuration UUID field.

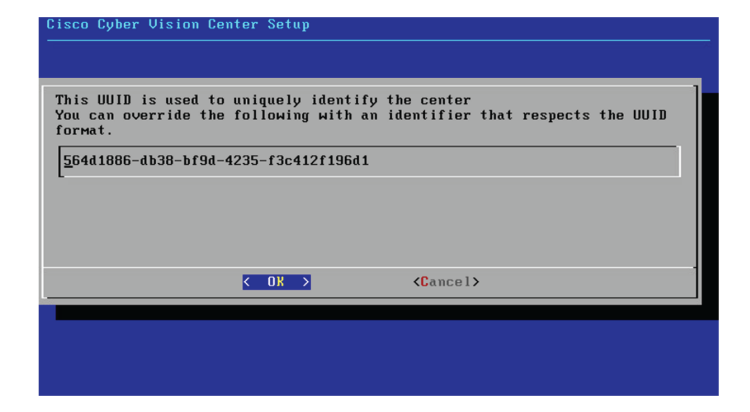

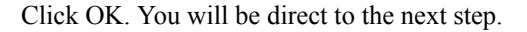

### <span id="page-24-0"></span>**Global Center**

If installing a Global Center, select the second option.

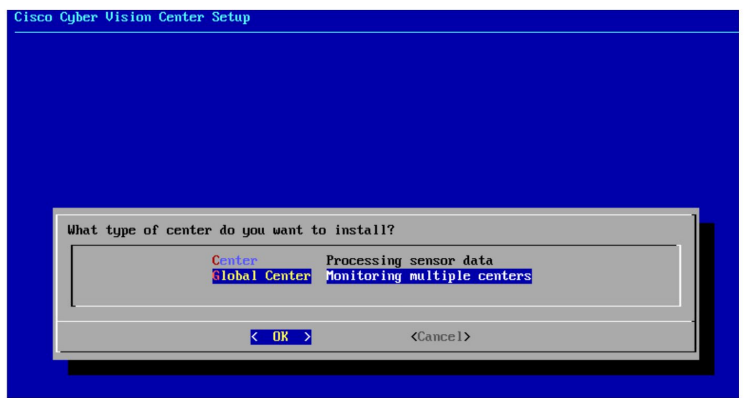

As this step does not apply to a Global Center, select No.

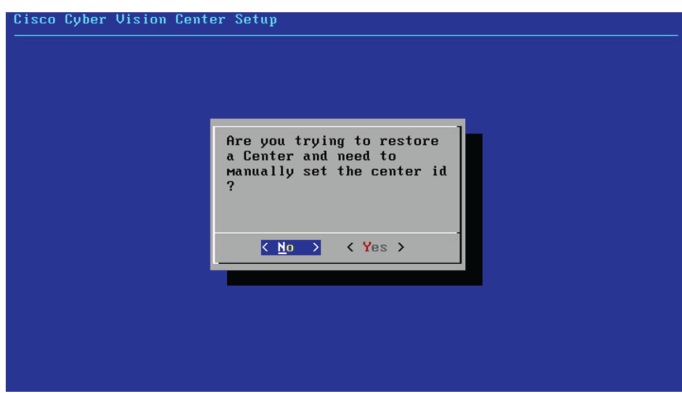

You will be directed to the next step.

### <span id="page-25-0"></span>**Configure the Center's DNS**

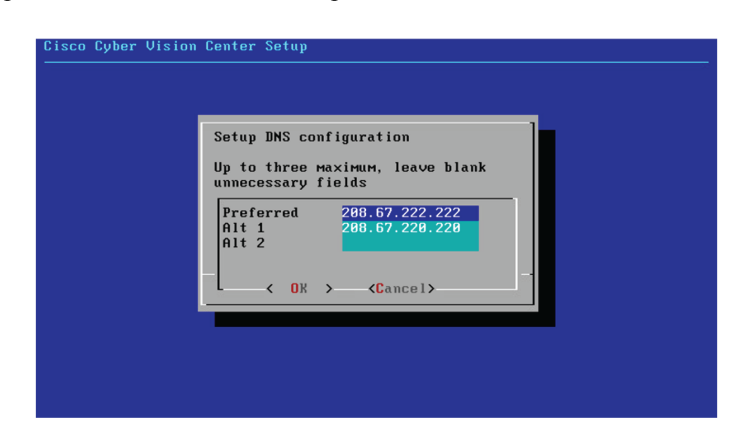

Type a DNS server address and optional fallbacks.

# <span id="page-25-1"></span>**Synchronize the Center and the sensors to NTP servers**

Enter IP addresses of local or remote NTP servers (gateway configuration needed) to synchronize the Center and the sensors with a clock reference. Each address must be separated by a space.

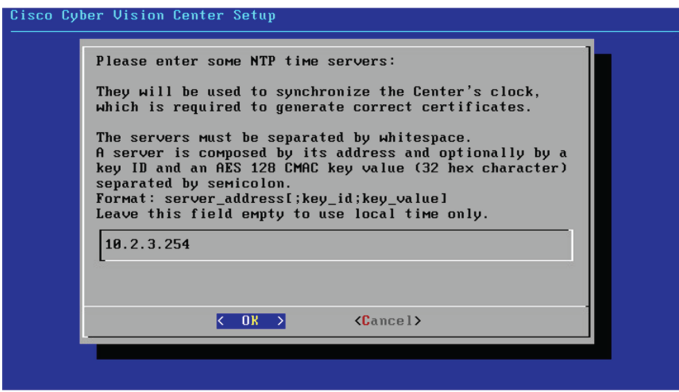

Optionally, add a key ID and an AES A28 CMAC key value separated by a semicolon with the corresponding NTP server.

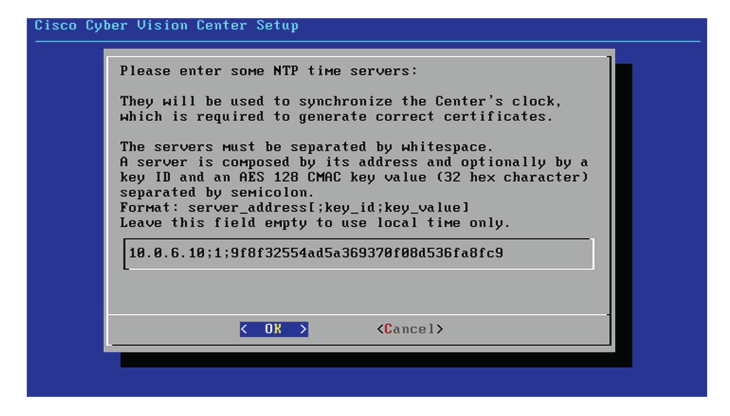

The synchronization takes a few seconds.

Check that the time is correct, or set the time manually.

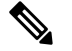

**Note** The time is set in the UTC standard.

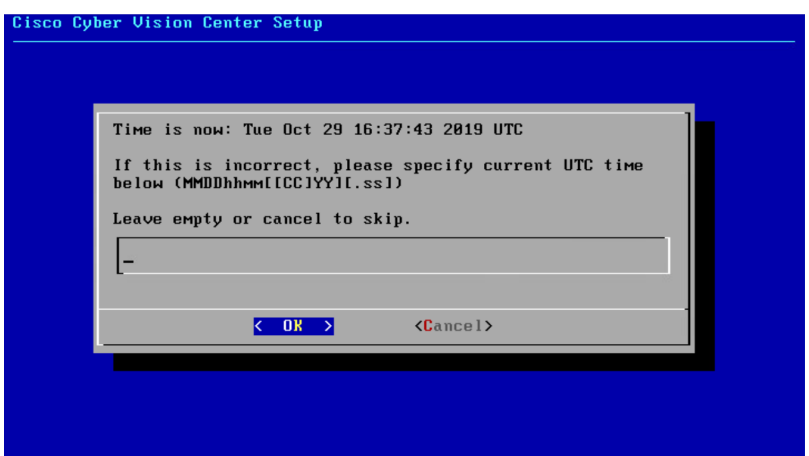

### <span id="page-26-0"></span>**Give the Center a name**

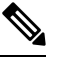

**Note** This name will be used in the Center certificate.

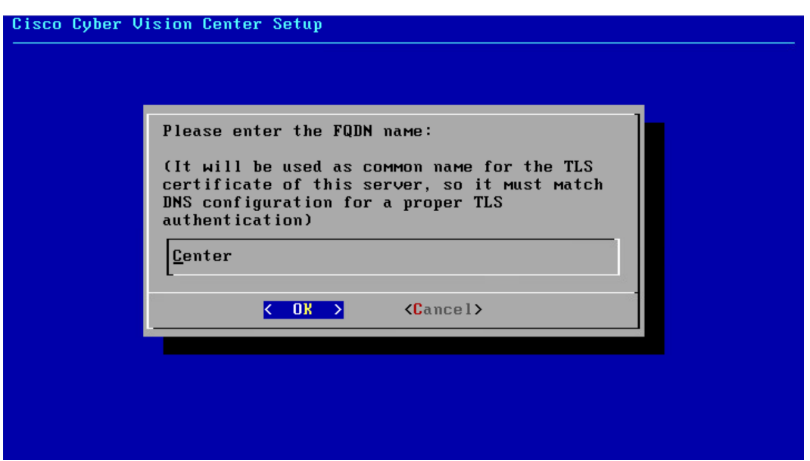

Enter the Center name provided by your administrator or type 'Default' which is a secure value.

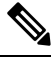

**Note** This name must match the DNS name you will use to access the Center through SSH or a browser.

### <span id="page-27-0"></span>**Configure the sensors' password**

As this step does not apply when installing a Global Center, the following screens won't be displayed. Instead, you'll be directed to [Authorize](#page-28-0) networks.

Although, if you're installing a Center, proceed as below.

The sensors' root password must be set for security reasons.

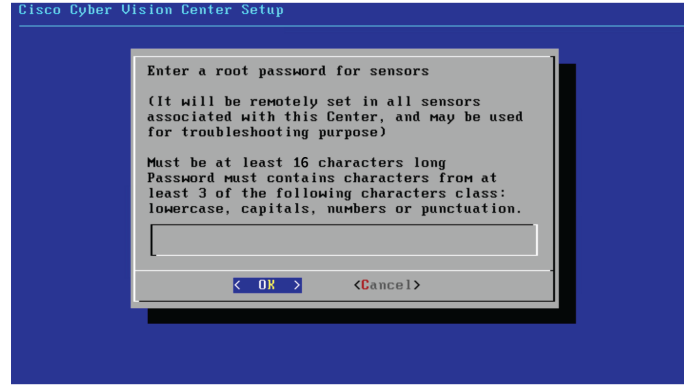

This password will be assigned once you will have enrolled the sensors on the Center. You will need this password for troubleshooting, diagnostics, and updates.

Confirm the password.

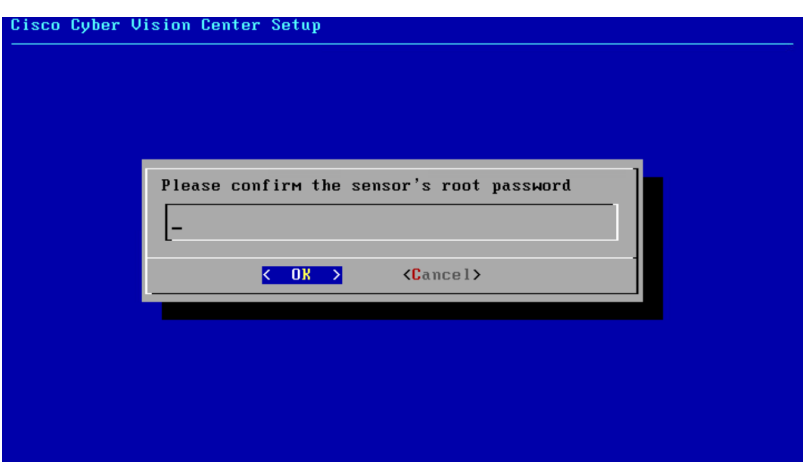

### <span id="page-28-0"></span>**Authorize networks**

This step allows you to restrict IP addresses that can connect to the Administration interface. If no IP is entered, all networks are authorized by default.

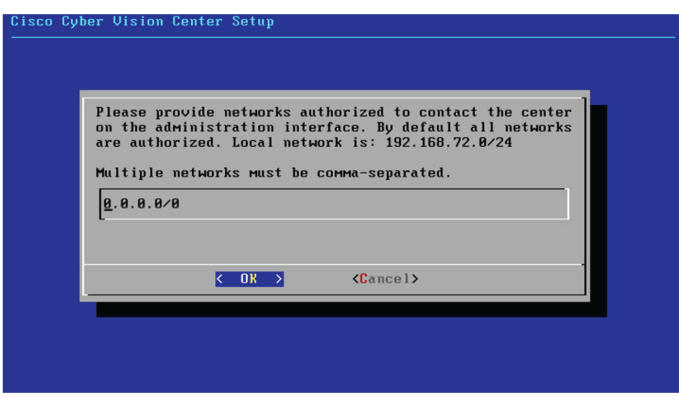

### <span id="page-28-1"></span>**Complete the basic Center configuration**

Next is the last screen of the basic Center configuration. It reminds you the addresses set to be used to download the CA certificate and access Cisco Cyber Vision. Save these addresses somewhere, you will need them later to access the user interface.

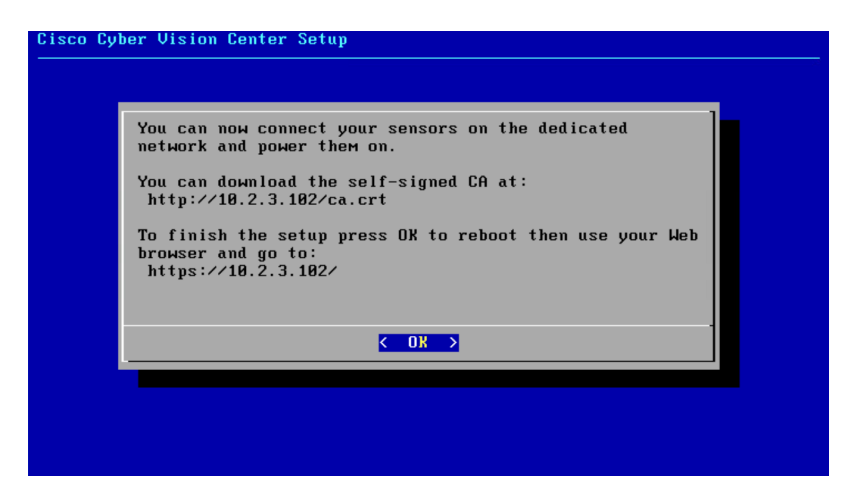

Enter OK to finish the basic Center configuration.

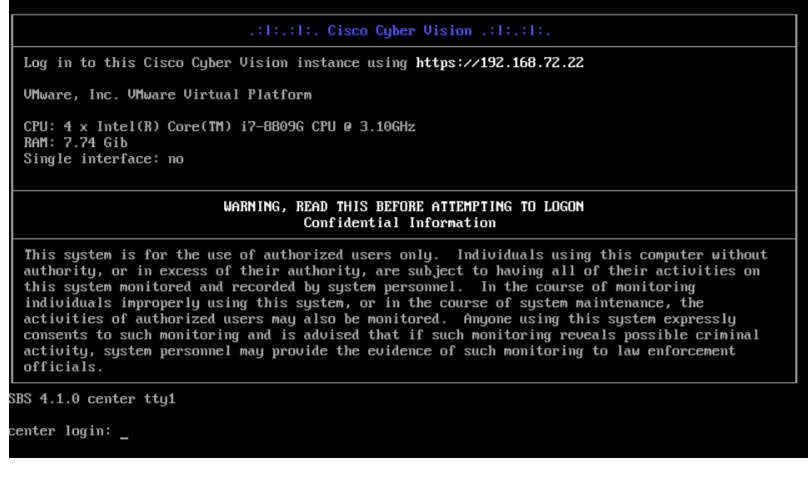

A major change regarding the Center command line (CLI) access through serial console or SSH was made in Cisco Cyber Vision version 4.1.0. The user root is no more usable to establish the connection. A new user called 'cv-admin' must be used. This user has limited rights and many CLI commands will require permission elevation: **Note**

- prefix the command with "sudo".
- or open a root shell using "sudo -i" and enter the command.

Close the Center configuration window before proceeding with the next steps of Cisco Cyber Vision configuration.

To proceed with the Cisco Cyber Vision configuration, open your browser and go to the URL previously indicated to access the user interface.

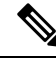

**Note**

Each Cisco Cyber Vision Center includes its own PKI (Public Key Infrastructure), with a CA (Certification Authority), that will be used to establish the TLS connection with the sensors and to clients. The CA must be installed on each client browser (see the following chapters).

# <span id="page-30-1"></span><span id="page-30-0"></span>**Azure firewall settings**

### **Communication ports list**

Herebelow are the rules that provide access from users or other resources to the Global Center or the Center and the list of the ports that need to be added.

#### • **For Global Center <--> Center communication:**

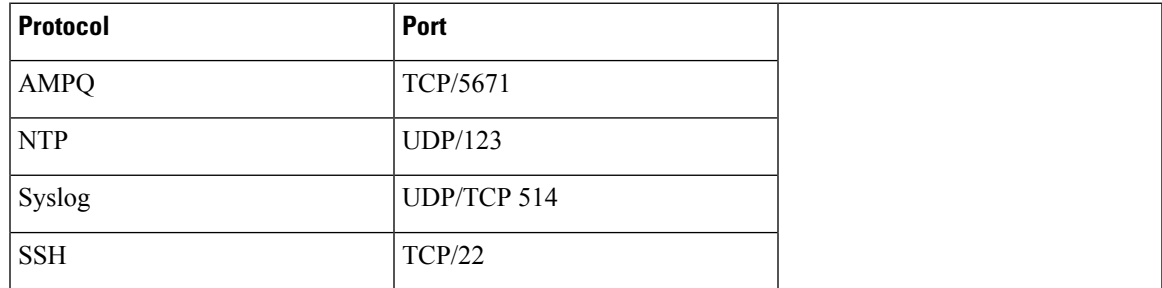

• **For CS workstation/ntp server <--> Center communication:**

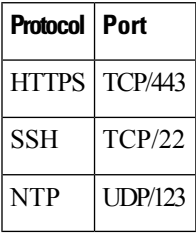

• **For Sensor to Center communication:**

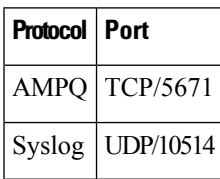

### <span id="page-30-2"></span>**Configure communication ports**

To configure a communication port:

#### **Procedure**

- **Step 1** In the Home page of the Azure portal, access the VM.
- **Step 2** Click Networking in the Settings section.

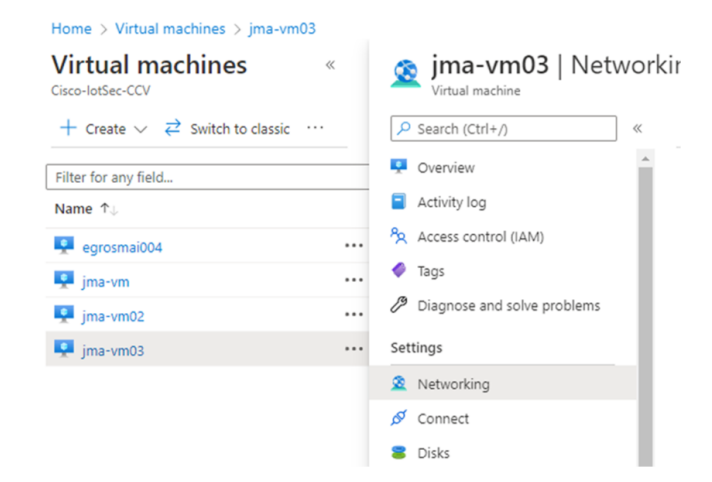

#### **Step 3** Click the **Add inbound port rule** button.

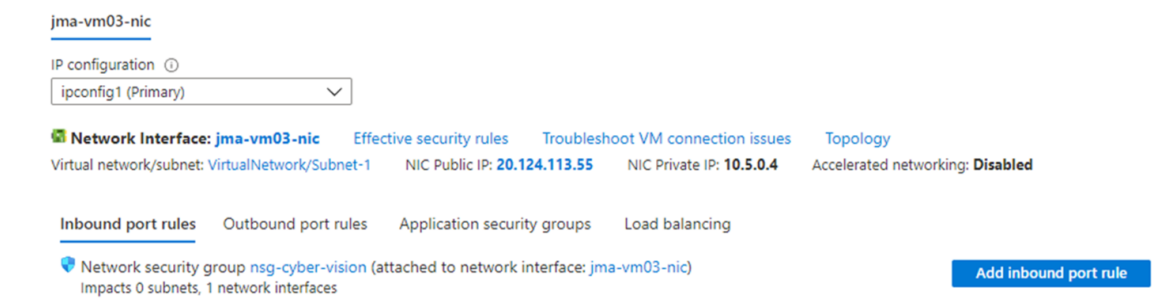

**Step 4** Fill in the settings according to the ports listed in [Communication](#page-30-1) ports list, on page 27.

In our example, we're adding the AMPQ communication port for Global Center <--> Center communication.

Set Service as **Custom** if the service is not available in the list.

If the protocol to add is UDP/TCP, set protocol as **Any**.

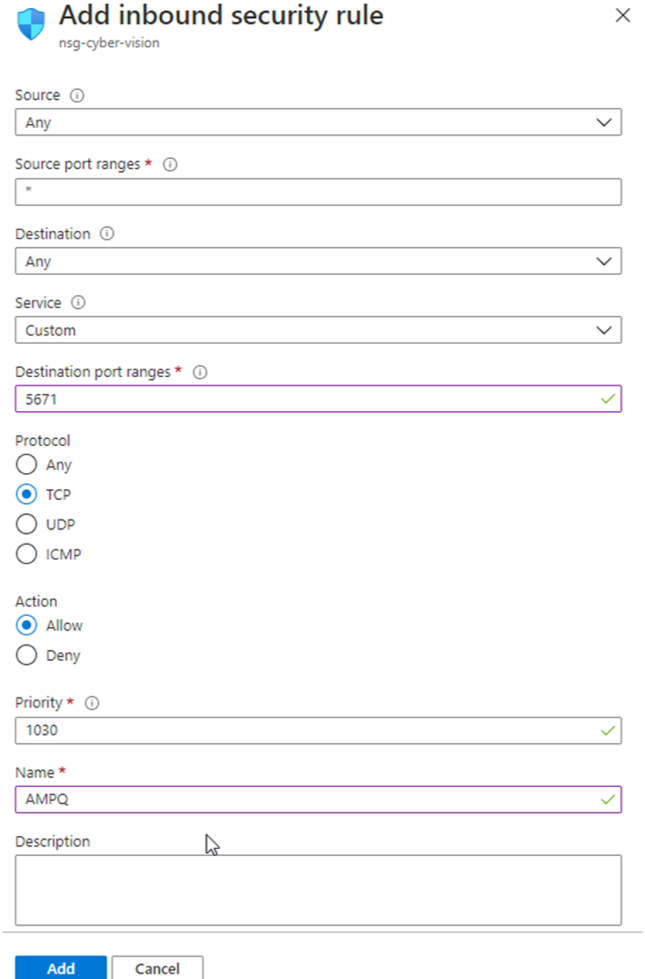

**Step 5** Click **Add**.

Add

The added port appears in the Inbound port rules list.

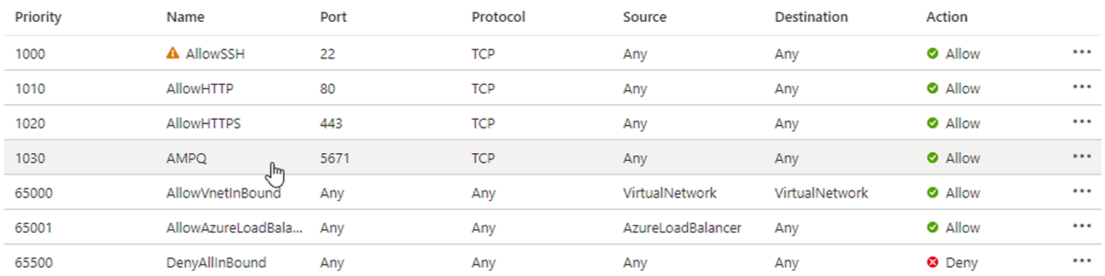

**Step 6** Repeat the previous steps to add all the communication ports required.

The final configuration for a Global Center:

I

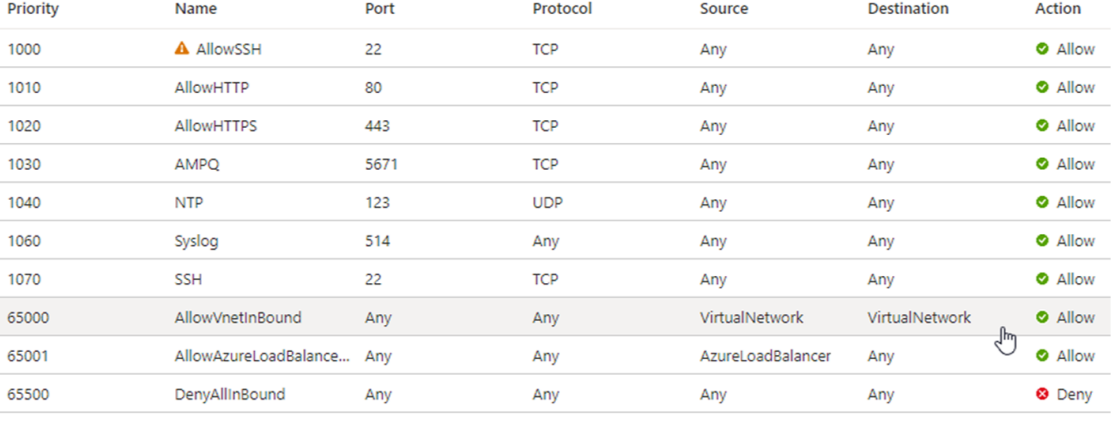

<span id="page-34-0"></span>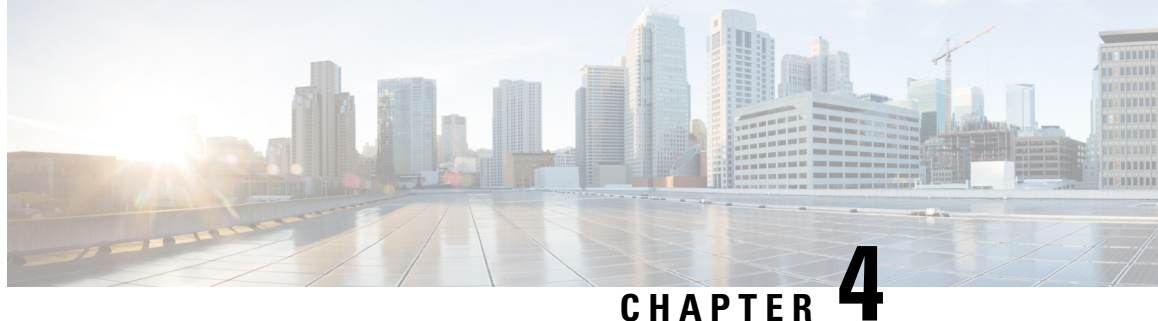

# **Configure the Cisco Cyber Vision Center synchronization**

• Global Center [Configuration,](#page-34-1) on page 31

## <span id="page-34-1"></span>**Global Center Configuration**

Cisco Cyber Vision Global Center feature will allow synchronization of several Centers within a single repository. The Global Center will aggregate Centers into a single application and will present a summary of several Center activities.

Once the setup of a Center and a Global Center is done, the Center synchronization could be initialized with a Global Center. This process consist of the enrollment of a Center with a Global Center. When the center is enrolled, it's data with be synchronized incrementally. Later on, if needed, the Center could be unenrolled. The Global Center will then remove all data form that particular Center. The Center will become unenrolled and will be ready for a future enrollment.

Enrollment and unenrollement will be described below.

### <span id="page-34-2"></span>**Center enrollment**

#### **Before you begin**

A Global Center and its Centers need to be reachable in order to be enrolled.

### **Procedure**

**Step 1** Start the process in the Center to be synchronized user interface, navigate to the Admin menu, in the system page, you will find a **Certificate fingerprint**. Copy it, it will be needed.

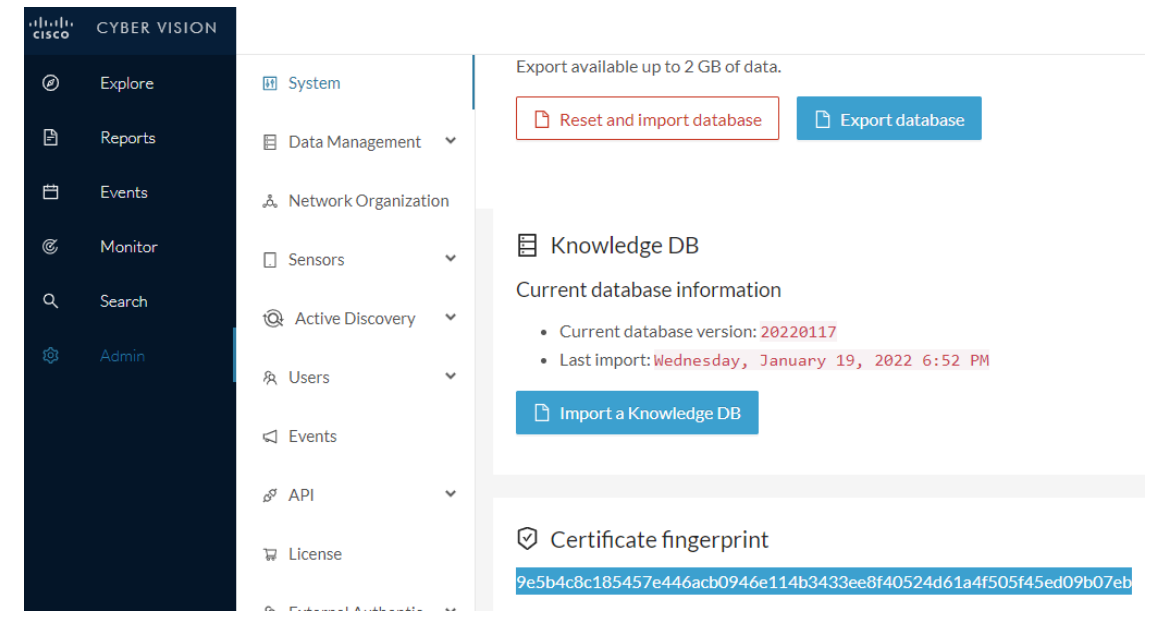

- **Step 2** Move to the Global Center user interface, Admin menu, in the **System management**, navigate to the **Management** menu. Click on the button **Register a Center** and:
	- a) Fill the **Name** field with the name you would like to have for this center
	- b) Paste the **Certificate fingerprint** copied above

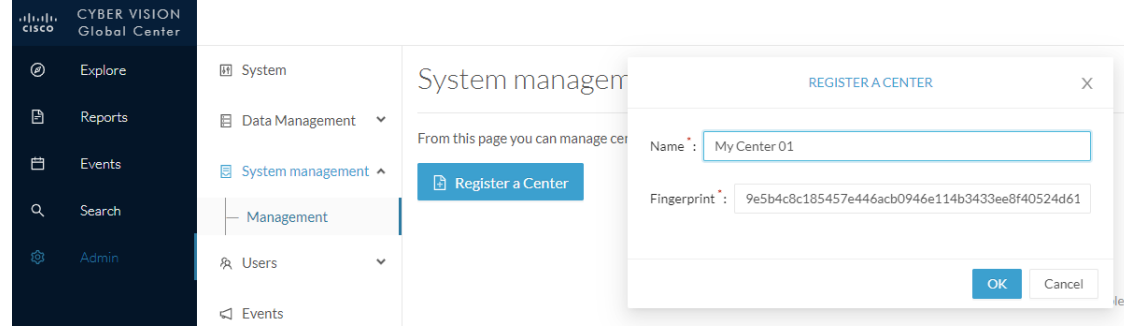

**Step 3** Stay in the Global Center, on the same menu (Admin - System management - Management) and copy the **Fingerprint** of the Global Center.

System management

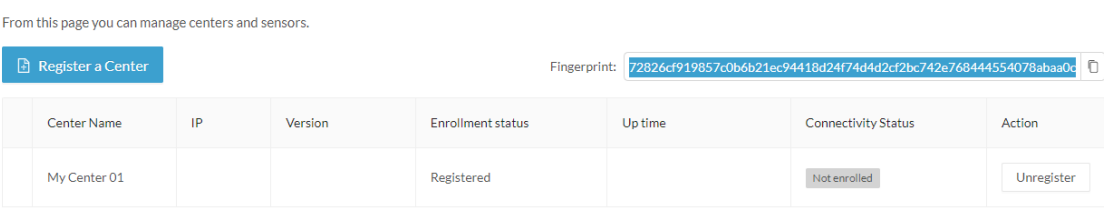

- **Step 4** On the Center, in the Admin menu, System page, click on the button **Enroll** and:
	- a) add the **Global Center fingerprint** (paste it with the value copied above in the Global Center)
	- b) add the **Global Center IP address**
	- c) press on **Enroll**

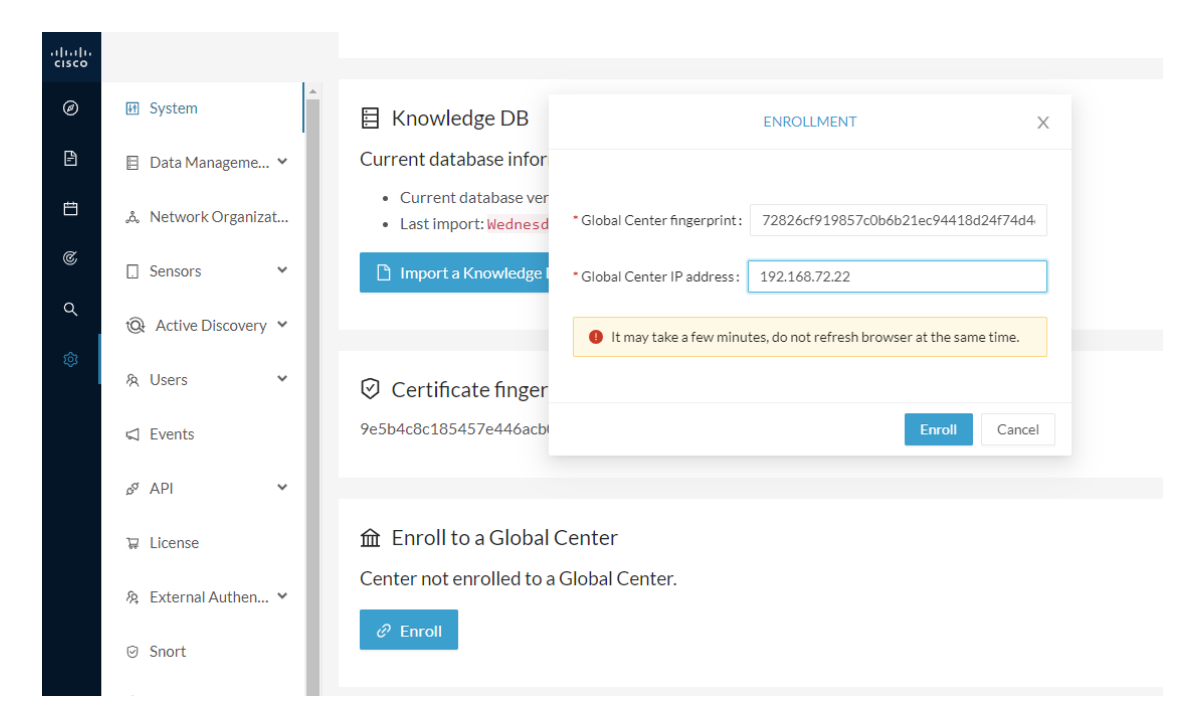

**Step 5** The first synchronization will occur. The Center will send all the needed historical information. Once done, a green message is displayed: **Enrollment succeeded**.

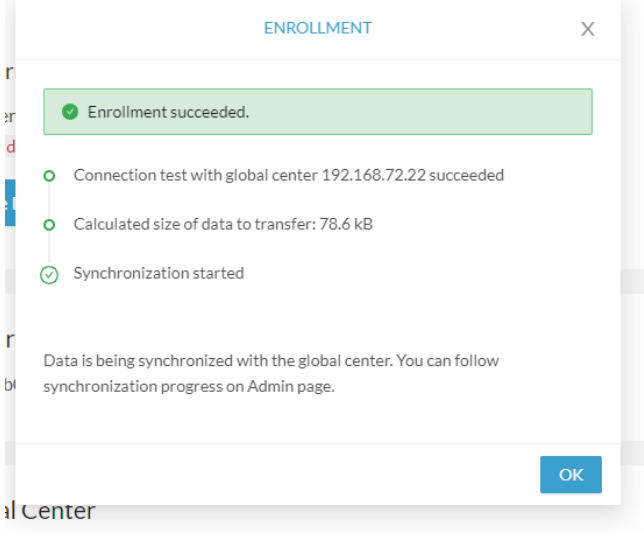

### **What to do next**

After the enrollment, the Center is synchronized regularly with the Global Center. In the Global Center, in the Admin menu, the System Management page gives a status of all Centers Synchronized and their Sensors.

#### System management

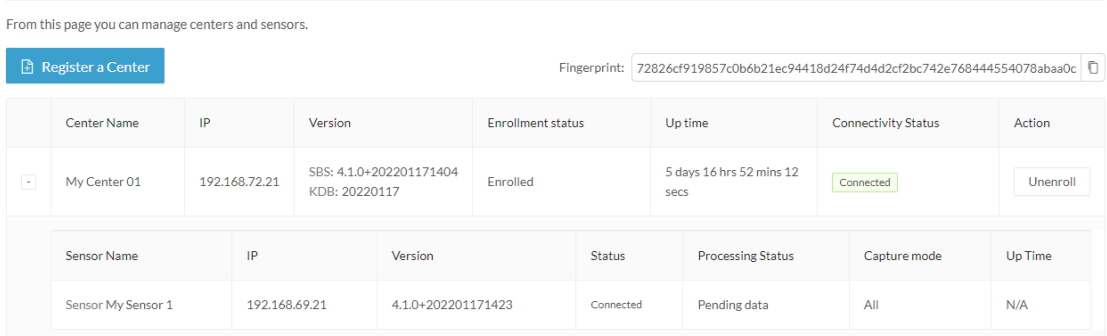

### <span id="page-37-0"></span>**Center unenrollment**

#### **Before you begin**

A Center can be unenrolled whenever it is needed, for example as a maintenance operation to replace the Center or the Global Center. This will delete all the Center's data in the Global Center.

#### **Procedure**

**Step 1** In Cisco Cyber Vision, navigate to Admin > System management > Management.

All Centers of the Global Center are listed.

**Step 2** Click Unenroll on the Center required.

#### System management

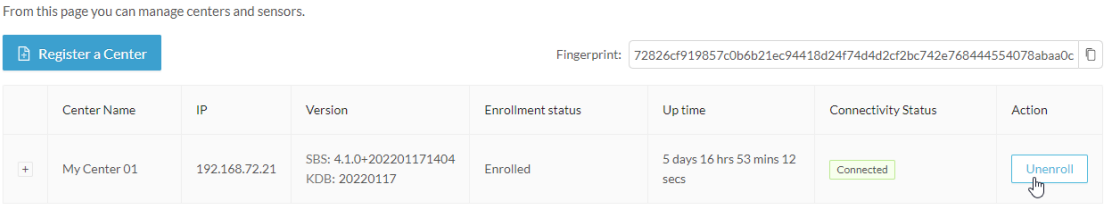

In case of a Global Center replacement, you need to unenroll all its synchronized Centers.

**Step 3** A popup asking for confirmation appears. Click **Unenroll** to start the process.

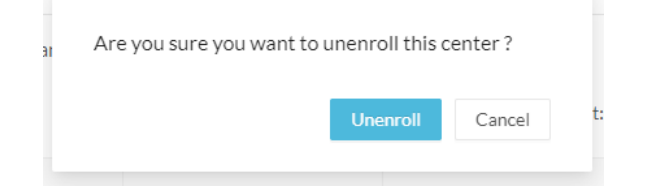

All Center's data are deleted from the Global Center. The Center is then ready to be enrolled again in the Global Center or in another Global Center.

Ш

#### **Step 4** If enrolled in another Global Center, the Center will remain listed in its former Global Center as Not enrolled. You can use the **Unregister** button to remove it from the list.

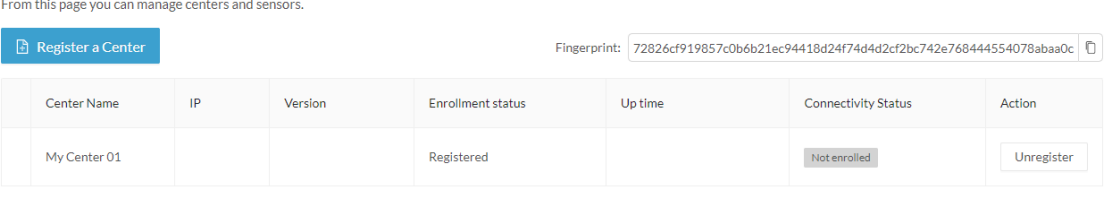

### <span id="page-38-0"></span>**Force the unenrollement of a Center**

When a Center with sync has been disconnected for a very long time, for example because of a hardware failure, it is possible to unenroll it from the Global Center. This will allow you to delete all Center's data and to replace it.

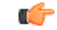

Make sure the Center with sync is definitely lost before performing this action. As all the Center's data will be deleted from the Global Center, the Center trying to send data to the Global Center would cause significant data syncronization issues. **Important**

In Cisco Cyber Vision, navigate to Admin > System management > Management. All Centers of the Global Center are listed.

Whenever a Center has been disconnected for a long time, the red button **Force unenrollment** appears in the Action column. Use this button to delete all the Center's data from the Global Center. The Center will be removed from the list.

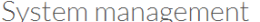

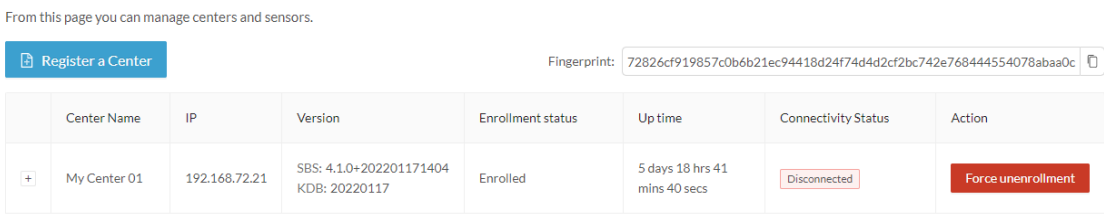

I

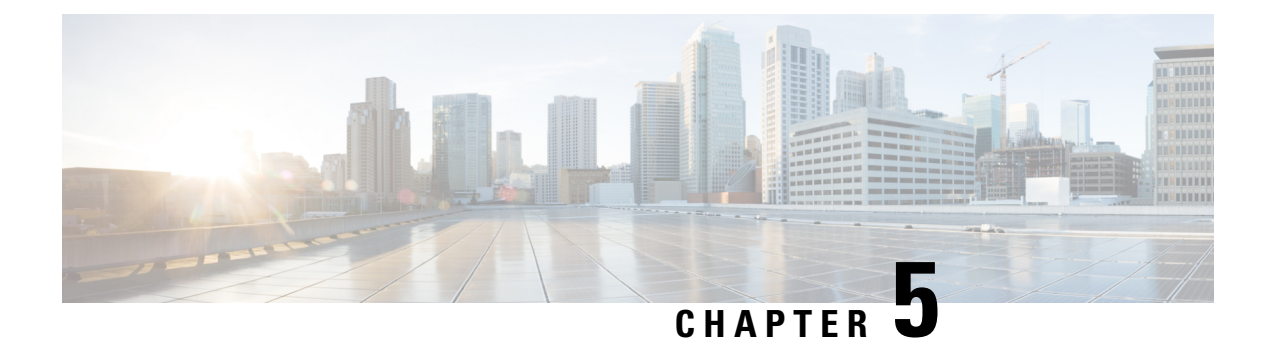

# <span id="page-40-0"></span>**Annex – Setup Center json file**

• Annex – Setup [Center](#page-40-1) json file, on page 37

# <span id="page-40-1"></span>**Annex – Setup Center json file**

• keys:

SSH public keys to add in the authorized keys.

• dns:

DNS used by Cisco Cyber Vision. If not specified, Cisco Umbrella is used by default: https://docs.umbrella.com/mssp-deployment/docs/point-dns-to-cisco-umbrella.

• dhcpd-enabled:

Enable or not DHCPD on the Collection network interface. Accepts "true" or "false" as string.

• single-interface:

Deploy Cisco Cyber Vision in single interface mode as default mode.

• center-type:

Type of Cisco Cyber Vision Center to deploy: Standalone (default), Local Center or Global Center.

• center-id:

Specify Center ID. If not provided, a new one is generated at first boot.

• fqdn:

FQDN to access the Cisco Cyber Vision web application. Public IPv4 DNS is used by default.

• ipset:

Configure allowed networks. 169.254.0.0/16 and 0.0.0.0/0 (all networks) are used by default.

#### **Examples:**

- To deploy a standalone Center, leave the textbox empty.
- To deploy a Local Center, the minimal configuration is:
- {

"center-type": "Local Center", } • To deploy a Global Center, the minimal configuration is: {

"center-type": "Global Center",

}